# Doro 824 User Guide

English (US)

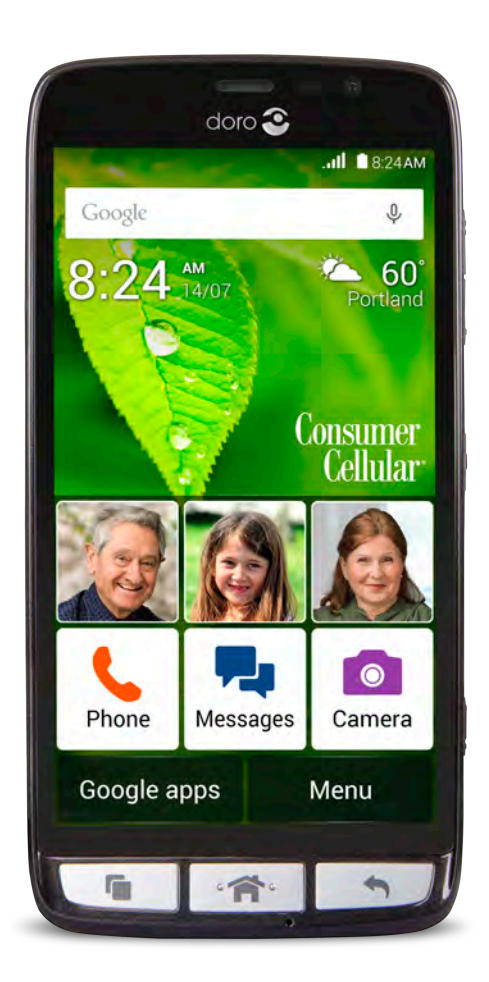

# **Consumer Cellular**

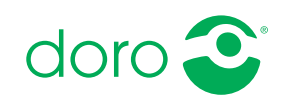

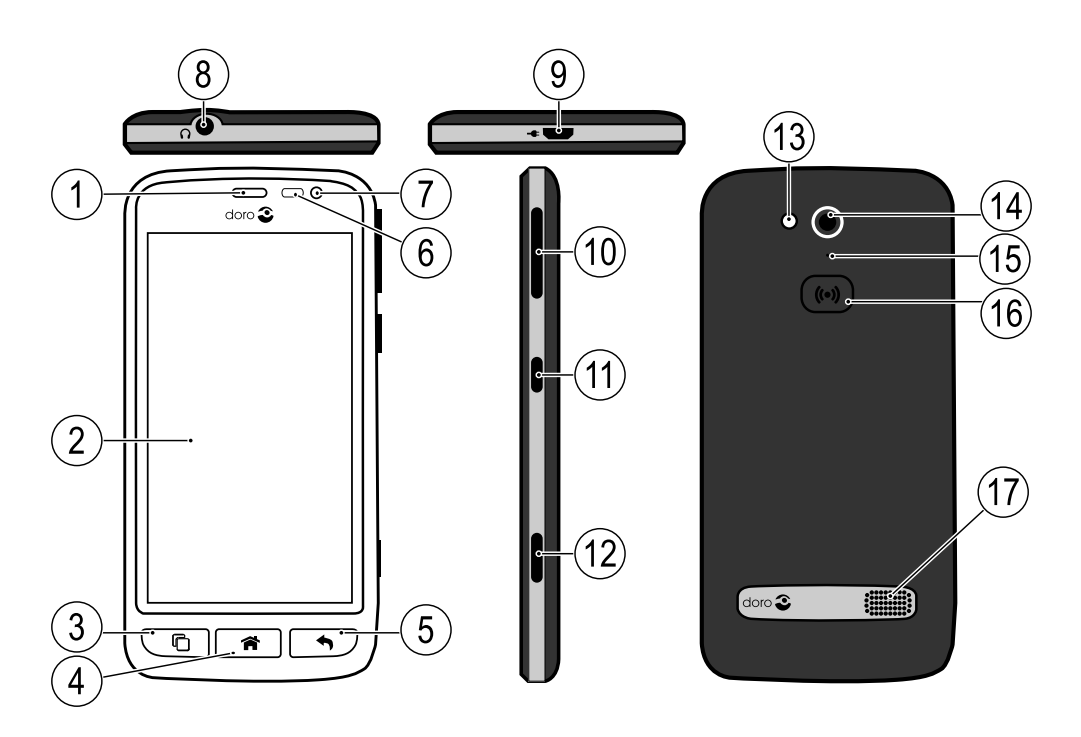

Note! All illustrations are for illustrative purposes only and may not accurately depict the actual device.

#### English

- 1. Earpiece
- 2. Touch display
- 3. Recents key
- 4. Home key
- 5. Back key
- 6. Proximity sensors
- 7. Front-facing camera
- 8. Headset port
- 9. Charging port
- 10. Volume
- 11. Power button
- 12. Camera button
- 13. Flash
- 14. Rear-facing camera
- 15. Second microphone
- 16. Assistance button
- 17. Loudspeaker

The items supplied with your phone might vary depending on the software and accessories available in your region or offered by your service provider. You can obtain additional accessories from your local Doro dealer. The supplied accessories provide the best performance with your phone.

#### English (US)

# **Contents**

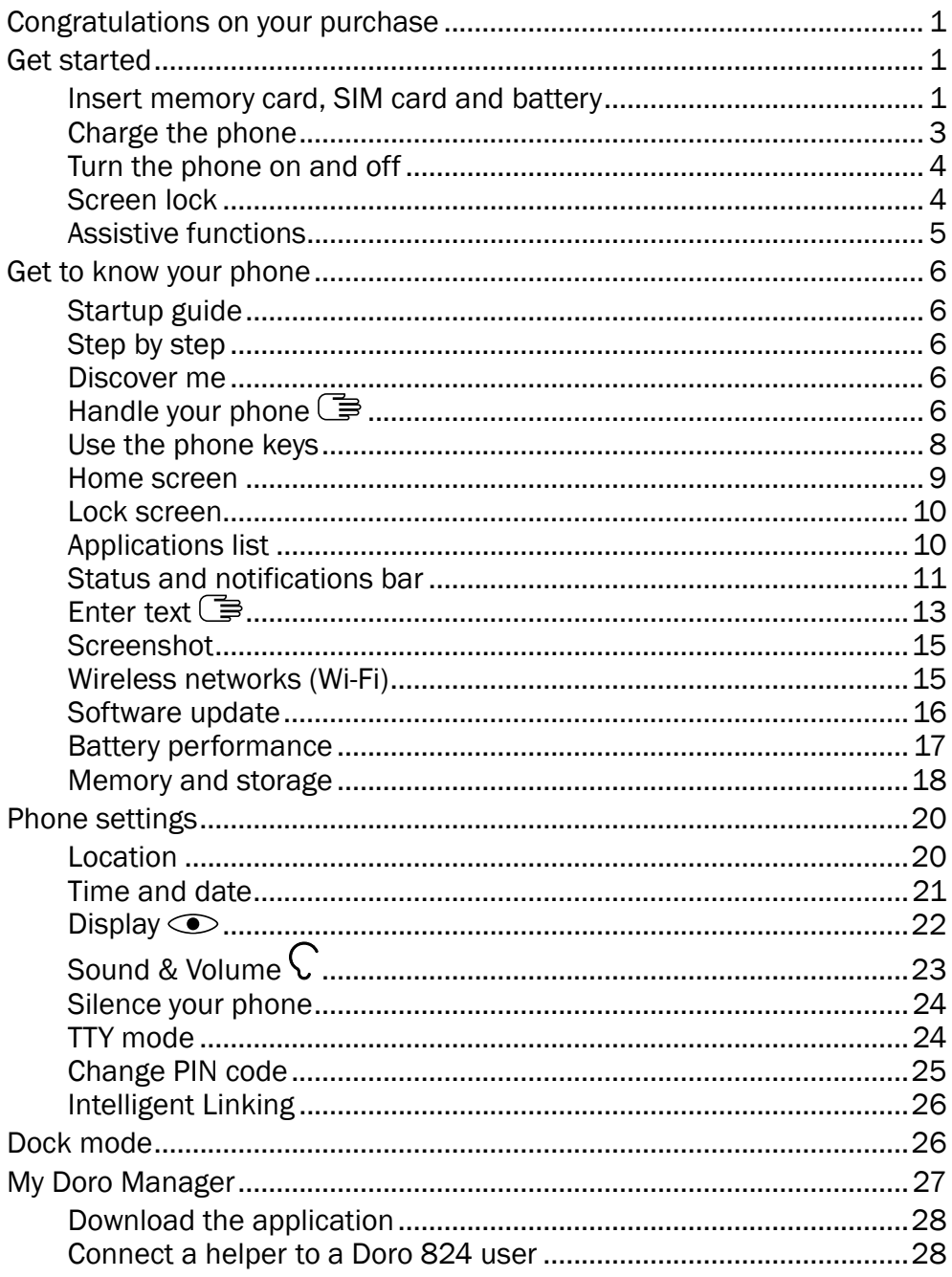

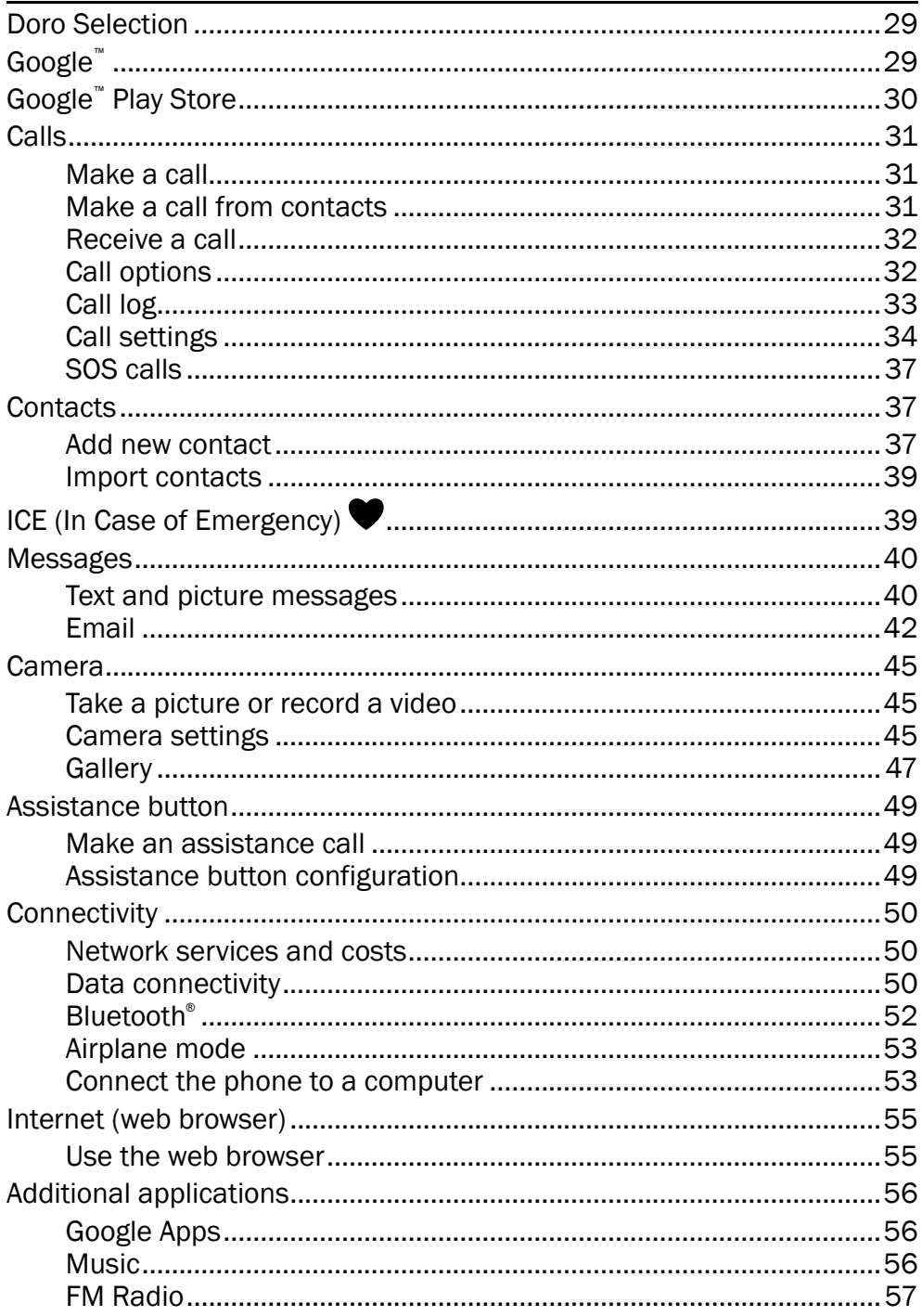

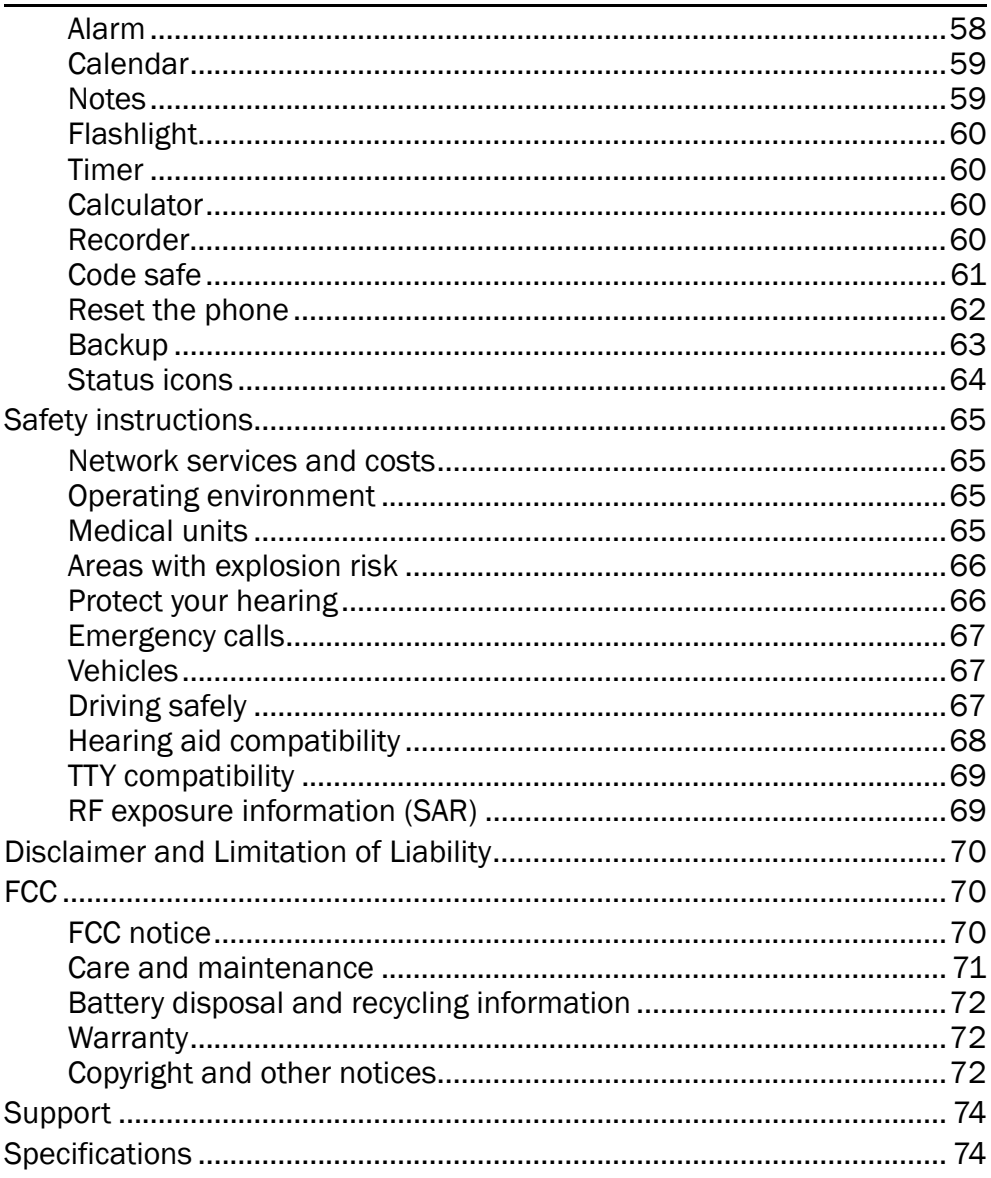

English (US)

### Congratulations on your purchase

<span id="page-5-0"></span>The understanding smartphone. Doro 824 is the smartphone that does what other smartphones do, but in a much easier way. Access main contacts and functions directly from the Home screen, and get help as you go from the built-in coach. The stylish, grip-friendly design also protects the screen when placed face down. Feel more secure with safety features such as our Assistance button. You can also add more apps via Google Play, and easily manage settings and content remotely. For more information about accessories or other Doro products please visit [www.doro.com.](www.doro.com)

### Get started

#### <span id="page-5-1"></span>IMPORTANT!

Turn off the phone and disconnect the charger before removing the battery cover.

### <span id="page-5-2"></span>Insert memory card, SIM card and battery

The SIM card and battery are normally pre-installed for you. Follow these instructions should you ever need to access them yourself.

#### Remove the battery cover

#### IMPORTANT!

Be careful not to damage your fingernails when you remove the battery cover. Do not bend or twist the battery cover excessively as it may get damaged.

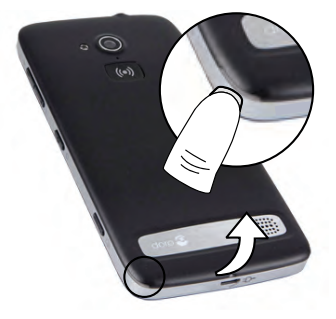

#### Insert the SIM card

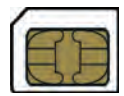

#### $\bigwedge$ **CAUTION**

This device accepts micro SIM or 3FF SIM card. Use of incompatible SIM cards may damage the card or the device, and may corrupt data stored on the card.

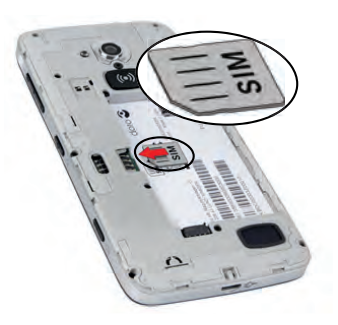

#### Insert the memory card

#### IMPORTANT!

Use only compatible memory cards with this device. Compatible card type: microSD, microSDHC. Incompatible cards may damage the card itself, the device and corrupt any data stored on the card. Some phones may

have a pre-installed memory card.

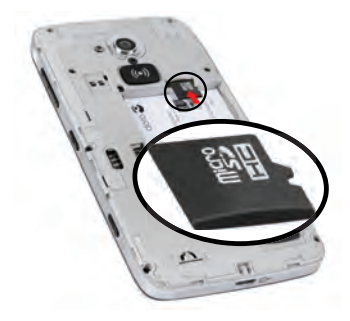

Tip: Take care not to scratch or bend the contacts on the memory or SIM card when inserting them into the card holders.

#### Insert the battery

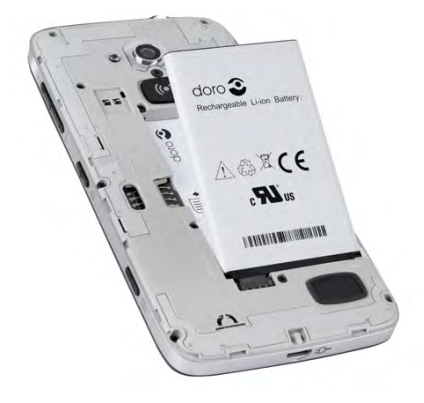

# <span id="page-7-0"></span>Charge the phone

#### $\bigwedge$ **CAUTION**

Only use batteries, chargers and accessories that have been approved for use with this particular model. Connecting other accessories may be dangerous and may void the phone's type approval and guarantee.

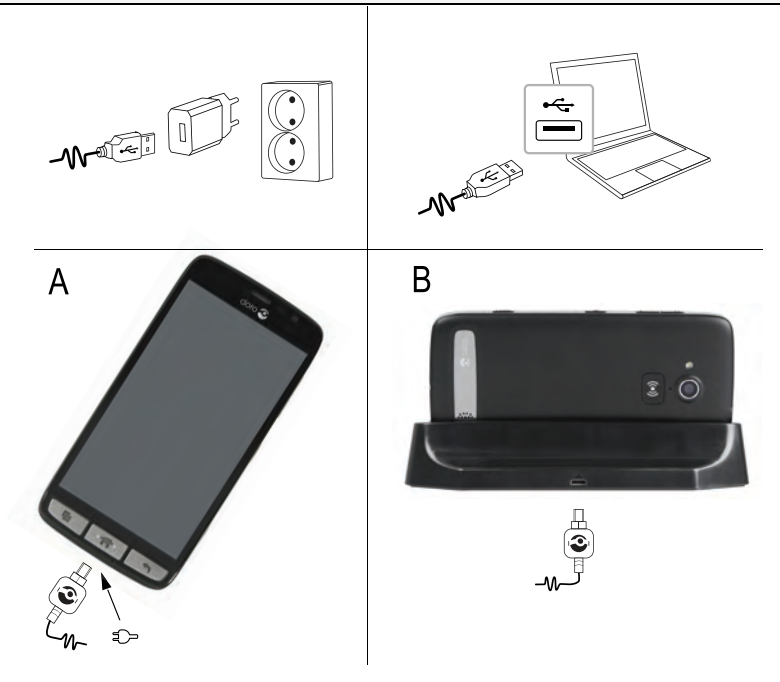

- 1. Insert the small end  $\frac{d^2\mathbf{F} \mathbf{F}}{d}$  of the USB cable into the charging port of the phone (A) or into the charging port of the cradle (B).
- 2. Insert the other end  $\sqrt{2\pi}$  of the USB cable to the AC adapter that you plug into a wall socket.

If the phone is turned off during charging, the phone will still charge. Press the (1) Power button to view charging status.

#### Save energy

When you have fully charged the battery and disconnected the charger from the device, unplug the charger from the wall socket.

Note! To save power, the display will lock after a set time. Press the  $(1)$ Power button to activate the screen.

# <span id="page-8-0"></span>Turn the phone on and off

#### Turn on the phone

- 1. Press and hold the  $(1)$  Power button until the phone vibrates and the display lights up.
- 2. Enter the PIN code for your SIM card if requested, then select  $\blacktriangledown$  to confirm. Select  $\left| \leftarrow \right|$  to delete characters.

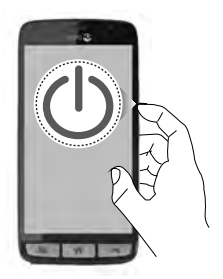

3. Wait for the phone to start.

Note! When turning on your phone, the installed applications may need to be updated. This will require an Internet connection and can take a few minutes. A Wi-Fi connection is preferable. The phone may appear a bit slow during the update.

If the wrong PIN code is entered several times Enter PUK is displayed and you need to enter your PUK code (Personal Unblocking Key). Contact your service provider for more information about PIN and PUK code. See *[Change PIN code](#page-29-0)*, p.25 for information about changing the PIN code.

#### Turn off the phone

- 1. Press and hold the  $(1)$  Power button until the options menu opens.
- 2. In the options menu, select Power off  $\rightarrow$  OK.

# <span id="page-8-1"></span>Screen lock

The screen lock prevents unwanted actions on the touch screen when you are not using the phone. Your display is locked when left idle for a set period of time, depending on the set screen timeout. See *[Phone set](#page-24-0)tings*[, p.20](#page-24-0)

Note! Your phone continues to run while it's sleeping. Mail is received. social networking updates are made, and so on. Your phone also continues to play music while the screen is locked.

#### Unlock the screen

- 1. Briefly press the  $\hat{\mathbf{a}}$ .
- 2. Slide  $\implies$  up to unlock.

#### Lock the screen

Briefly press the (1) Power button.

#### Screen lock settings

- 1. To change the screen lock type, select Menu to open the applications list.
- 2. Select  $\blacktriangleright$  Settings  $\blacktriangleright$  select Screen lock  $\blacktriangleright$ :
	- None to unlock you can press  $\widehat{\mathbf{A}}$  or the ( $\mathbf{I}$ ) Power button (No security).
	- **Swipe** (default setting) to unlock you slide  $\leq$  up with your finger (No security).
	- Pattern to unlock you trace a pattern with your finger on the screen (Medium security).

Note! You can trace over the dots in any order, but you can trace over the same dot only once. The pattern must cover at least four dots.

- **PIN** to unlock you type a PIN. A PIN consists of numbers only. Enter at least four numbers, and then enter the password again to verify it (Medium to high security).
- Password to unlock you type a password. A password can consists of characters and/or numbers. Enter at least four characters including numbers and symbols, and then enter the password again to verify it (High security). Password must contain at least one letter.

#### IMPORTANT!

It makes sense to choose a PIN code or a pattern that is easy to remember, but try to make it difficult enough so that others can't guess it. If you activate it, keep the code/pattern in a safe place, since it will be needed if you need to reset.

# <span id="page-9-0"></span>Assistive functions

Use the symbols to guide you through supporting sections in the manual.

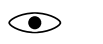

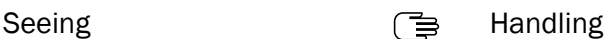

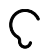

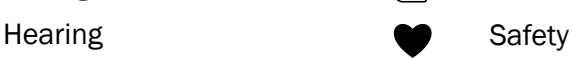

### Get to know your phone

## <span id="page-10-1"></span><span id="page-10-0"></span>Startup guide

The first time you turn on your phone, the **Startup guide** is launched. Follow the instructions to start personalizing your new Doro 824.

# <span id="page-10-2"></span>Step by step

Some applications provide an interactive step-by-step guide to help you through the most-used functions within that application.When you launch the application, simply select if you want the **Step by step** coach or if you want to Skip it. If you check Do not ask me again, you will not get the coach option the next time you start the application.

#### Reactivate the Step by step

- 1. From the Home screen, select Menu to open the applications list.
- 2. Select Settings.
- 3. Select Contextual help  $\rightarrow$  Reset contextual help.

#### <span id="page-10-3"></span>Discover me

Get guided help and useful tips to discover the basics of your new phone.

From the Home screen, select Menu  $\rightarrow$   $\mathbb{Z}$  Discover me.

### <span id="page-10-4"></span>Handle your phone  $\Rightarrow$

#### $\bigwedge$ **CAUTION**

Avoid scratching the touch screen, and do not tap it with anything sharp or allow the touch screen to come into contact with water. Do not touch the screen if the glass is cracked or shattered.

#### Touch or tap

• Touch or tap an item, such as a button or a program icon, to select it or to open it. Touch can be used to select or deselect a relevant tick box in a list of options.

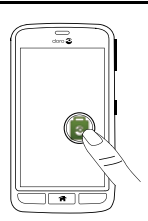

#### Double-tap

• Quickly tap the same item twice to zoom in on a map or an image.

#### Long press

• Touch and hold an item on the screen. With a long press, you can perform different actions such as moving an icon on the Home screen.

#### Select or deselect options

Select or deselect (tap) relevant boxes or list option.

#### Drag and drop

• Dragging and dropping is a way of moving something — for example, an app on your Home screen— from one place to another. To drag, put your finger on an app and hold down. As you move your finger across your screen, the app is dragged across the screen, or across several screens. Place your finger where you want the app to go. Release your finger, and the app will drop there. Drag and drop is displayed on the screen while dragging, to confirm that you are doing it right. Drag and drop has to be activated before you can use it, see *[Applications list](#page-14-1)*, p.10.

#### Scroll or Swipe

• A swipe starts with your finger in one on-screen spot and then you drag it to another on-screen spot. Swipes can be fast, or they can be slow. Drag or flick your finger on the screen in the direction you want to scroll. Swipe has to be activated before you can use it, see *[Applications list](#page-14-1)*, p.10.

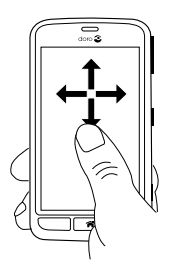

English (US)

#### Pinch and spread (zoom)

- To pinch: Place two fingers separated on the screen and pinch them together to zoom out of a map. This function is not always applicable.
- To spread: Place two fingers together on the screen and spread them to zoom in. This function is not always applicable.
- If available, select  $\mathbf{\mathfrak{B}}$  to zoom in or  $\mathbf Q$  to zoom out.

#### **Sensors**

Your device has sensors that detect light and proximity. The sensors adjust the brightness of the screen, if set to automatic. It also turns the touch screen off during voice calls when your ear is close to the screen to prevent unintentionally activating other functions.

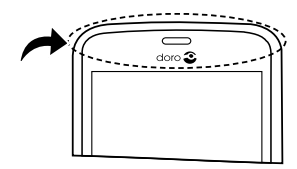

 $\mathbb{Q}$  and  $\mathbb{Q}$ 

### <span id="page-12-0"></span>Use the phone keys

#### Recents key

- 
- Press and hold to view recently used applications.
	- 1. To close an application, swipe it to the left or right. Or tap the  $\times$
	- 2. To open an application, tap it.

#### Home key

- ☎
- Return to the Home screen.

• Press and hold to go to Google "Now. Google Now is an intelligent personal assistant developed by Google, that is available within the Google search application.

#### IMPORTANT!

You need an Internet connection to use this service. It is recommended to use Wi-Fi connections when available to reduce the data used from your plan. Contact your service provider for detailed subscription costs before activating.

To set up Wi-Fi, see *[Wireless networks \(Wi-Fi\)](#page-19-1)*, p.15.

# Back key

Return to the previous screen. Once you are back to the Home screen, you can't go back any further.

### Soft keys

Android smart phones like your Doro 824, as well as most Android applications, feature common icons. Many icons that you see on-screen are actually buttons on the touchscreen. If you don't see the text, images or information that you want, try to touch the screen or to tap an icon for a pick list or to reach another menu.

## Options key :

• Access options/menu available on the current screen or application.

# <span id="page-13-0"></span>Home screen

The Home screen is your start screen on your Doro 824. Set your favorite picture as wallpaper and add your favorite contacts for quick access. Use the Google™ search bar to quickly find what you are looking for.

#### Go to the Home screen

• Press .

### Add quick dials and application shortcuts

- 1. From the Home screen, select  $\bigcirc$ .
- 2. Select item to add as shortcut from the pick list.
- 3. When done, select  $\blacktriangledown$ .

#### Delete shortcut

You need to delete a shortcut before you can replace it with a new shortcut. To delete a shortcut, press and hold, then confirm.

- 1. From the Home screen, select Menu  $\rightarrow$  Settings  $\rightarrow$  Home screen settings.
- 2. Select Manage home shortcut  $\rightarrow$  Select a shortcut to remove.

### <span id="page-14-0"></span>Lock screen

The lock screen is the screen shown when waking the phone from screen lock. The display shows time and date as well as any notifications like missed calls or messages.

# <span id="page-14-1"></span>Applications list

"Application" is another term for program or software, and is commonly shortened and referred to as "app". The applications list contains the applications that come pre-installed on your Doro 824 and any you choose to download. The applications list extends beyond the regular screen width, so you need to swipe left or right to view all content. The number tabs at the bottom displays the current screen of the applications list. You can also tap a number tab to select that screen.

#### Open the applications list

From the Home screen, select Menu.

#### Close the applications list

Press  $\bigwedge$  or  $\bigtriangleup$ 

#### Home screen weather forecast

- 1. From the Home screen, select Menu  $\rightarrow$  Settings.
- 2. Select Home screen settings Widgets:
	- Weather forecast display to set how to display the weather forecast.

Note! If needed, allow to turn on location services.

#### App. menu settings

- 1. From the Home screen, select Menu  $\rightarrow$  Settings.
- 2. Select Home screen settings.
- 3. Select App. menu settings:
- Swipe to enable or disable swiping between screens.
- Drag and drop to enable drag and drop on long press. This allows you to touch and hold applications on-screen, slide your finger to the item's new location, and lift your finger to drop it in its new place.
- Application sorting to arrange your applications by download date, manually or by your most used apps.

Note! The option to drag and drop is only available when application sorting is set to Manually.

- 4. Select **Easy mode** to resize the shortcut icons and application icons to make them easier to see and read. When easy mode is activated you will have fewer but larger shortcut icons and apps on your Home screen and your application menus.
- 5. Select Themes to change the appearance of the Home screen and your application menus. Select Change theme and swipe the screen horizontally to see the available themes. Select the theme that you want by tapping it.
- 6. Select Manage home shortcut to manage your Home screen shortcuts.
	- Select a shortcut to remove to remove existing shortcuts.
	- Activate Long press to remove to delete shortcuts by long press.

To install applications, see *[Doro Selection](#page-33-0)*, p.29.

Tip: You can use the shortcut  $\Box$  Add new applications.

### <span id="page-15-0"></span>Status and notifications bar

The status bar, located at the top of your screen, shows signal strength, ongoing and new applications as well as battery status. You are notified when something new happens, such as a new message or missed call. The notifications bar allows you to view more information about applications, or to enable quick phone settings like Wi-Fi or Airplane mode.

#### Open the notifications bar and access your quick settings

#### To view your notifications

- 1. Swipe the status bar down once.
- 2. To clear the list, select  $X$ .
- 3. To enable or disable connectivity status, select:
	- Wi-Fi
	- Mobile Data
	- Bluetooth
	- Airplane mode
	- **Flashlight**
- 4. Use the shortcut in the upper right cor-

ner to reach the Settings and the  $\frac{1}{1-\epsilon}$  Advanced settings.

#### Close the notifications bar

- At the bottom of the status bar, select and drag upwards.
- $Press$   $\blacklozenge$

### Notifications on lock screen

All app notifications appear on the lock screen ready for viewing. Not only that, but you can interact with them as well. Depending on the app in question you can:

- Swipe to dismiss
- Tap to reply
- **Double tap to go to the relevant app**

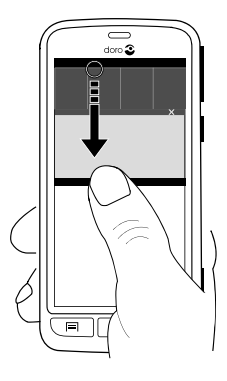

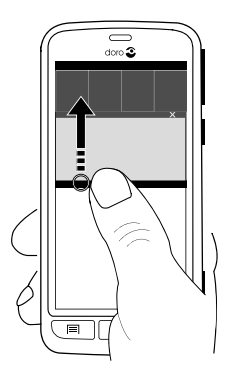

Note! To hide sensitive alerts go to Menu  $\rightarrow$  Settings  $\rightarrow$ 

 $\frac{1}{2}$  Advanced settings (accessible to the upper right)  $\rightarrow$  Sound & notification  $\rightarrow$  App notifications to change the notification settings for each app.

# <span id="page-17-0"></span>Fnter text  $\equiv$

You can enter text, numbers and other characters using the on–screen keyboard. Select a text field to open the on-screen keyboard. You can also adjust your on-screen keyboard in various ways, such as selecting a theme to improve readability.

#### Activate keyboard

• Tap the text field.

#### Special characters and numerals

- 1. Tap 123 for more characters.
- 2. Select the desired character or select  $\&$  = to view additional characters.
- 3. To return, select abc.

#### Move the cursor within text

Tap somewhere in the text to get the marker. Put your finger on the marker  $\bigcirc$  to move the cursor within the text. As you move your finger, the marker is dragged over the text. Place your finger where you want the marker to go and release your finger. The marker drops.

#### Upper case, lower case

- To write one upper case letter, tap  $\uparrow$  in the lower left corner.
- To write only upper case letters, tap  $\uparrow$  until  $\uparrow$  is displayed.

#### Smileys

- 1. Tap  $\bigcirc$  for a list of smilevs.
- 2. Select the desired character.
- 3. To return, select abc.

#### Enter text with predictive text

Start entering text and the dictionary suggests words based on the keys you have selected. Predictive text is enabled by default.

#### Enter text

- 1. To write the word "Doro", select D, o, r, o.
- 2. Select the suggested word from the list. Alternatively, select the space key to keep the selected word and continue with the next word.

### Cut, copy, select all and paste

 $\mathbb F$  Cut,  $\mathbb E$  Copy,  $\mathbb H$  Select all, and  $\mathbb E$  Paste are widely available features that can be used almost everywhere on the phone, such as an email, text message/box, etc.

Note! Long pressing on any action bar icon will help to identify them by popping up a text bar describing the action.

- 1. Touch and hold the text you want to copy, or tap Select all to select all text.
- text 2. The selected text is highlighted  $\bullet$   $\bullet$ . Move the marker on either end to increase or decrease the highlighted area.
- 3. When the highlighted area is the size you want, select  $\overline{\mathbb{E}}$  Copy or lacut.
- 4. Touch and hold where you want to paste. The text box **Paste** will be displayed. Press the text box to paste the text

#### Change input language

You can change the language while you're in the middle of writing a message.

- 1. Tap  $\equiv$  (on the top left side of the keyboard)  $\rightarrow$  More  $\rightarrow$  Languages and select language to enable.
- 2. Press  $\bigwedge$  to save and return.
- 3. When you are writing, you can switch between the languages by swiping the space bar to the right or left. The current language is displayed on the space bar. To go back to the previous language just swipe the space bar again.

#### Change keyboard

You can select to use a QWERTY or an AZERTY keyboard, depending on the selected language, for text input.

- 1. Activate the on–screen keyboard by selecting a text field.
- 2. Tap  $\equiv$  (on the top left side of the keyboard)  $\rightarrow$  More  $\rightarrow$ Languages.
- 3. Tap the language keyboard you would like to use.
- 4. If available, select the keyboard icon **....** next to the selected language.
- 5. Scroll the list and select Qwerty or Azerty.
- 6. Press  $\bigwedge$  to save and return.

Note! If multiple languages, all languages must support the wanted keyboard.

# <span id="page-19-0"></span>Screenshot

It's easy and often useful to get a snapshot of your phone's screen. This is called a screenshot. It can be very handy to send a screenshot to a helper (see *[My Doro Manager](#page-31-0)*, p.27). View the screenshots in My gallery, see *[Gallery](#page-51-0)*, p.47.

#### Take a screenshot

- 1. Find the screen you want to get a snapshot of.
- 2. Simultaneously press and hold the  $($  $)$  Power button and the volume minus key on the side of the phone.

# <span id="page-19-1"></span>Wireless networks (Wi-Fi)

To get the most out of your Doro 824, you need Internet access. It is recommended to use Wi-Fi connections when available to reduce costs for data traffic. Contact your service provider for detailed subscription costs before activating.

Note!  $\widehat{\mathbb{S}}$  is shown in the status bar when connected.

- 1. From the Home screen, select Menu  $\rightarrow$  Settings  $\rightarrow$  Wi-Fi.
- 2. Switch  $\Box$  to enable. Available networks are displayed in a list. The networks can be open or secured  $( \bigcap )$ .
- 3. Select a network and tap **Connect**. If secured, enter the password. For more information, contact the relevant network administrator.
- 4. Connected network is highlighted.

Tip: Your phone remembers Wi-Fi networks you connect to. If Wi-Fi is turned on, the phone automatically connects to the network next time you are within reach. Some open networks require you to log in to a web page before gaining access to the network.

You can also enable Wi-Fi from the notification bar.

To set up a data account, see *[Data connectivity](#page-54-2)*, p.50.

# <span id="page-20-0"></span>Software update

#### IMPORTANT!

You need an Internet connection to use this service. It is recommended to use Wi-Fi connections when available to reduce costs for data traffic. Contact your service provider for detailed subscription costs before activating.

We recommend that you always update your device to the most recent software version to get optimal performance and the latest enhancements.

When a new software is available, a notification message is shown in the status bar. Select it to start downloading. The download time may vary depending on your Internet connection.

#### Check for software updates

- 1. From the Home screen, select Menu  $\rightarrow$  Settings.
- 2. Select About device  $\rightarrow$  System update  $\rightarrow$  Update.
- 3. If there is a new update, select Yes to start downloading the software.

If there is no available update, select Close.

4. To start the installation, select OK.

Note! During the installation, your phone will be temporarily out of service, even for emergency calls. All contacts, photos, settings, etc. will remain safely stored in the phone. Do not interrupt the installation.

5. Select OK to restart your phone. The restart may take a while, but once it is complete you may use your phone as usual.

# <span id="page-21-0"></span>Battery performance

#### Battery usage history

Information and statistics about your phone's battery status and battery usage history are found in the About device menu.

- 1. From the Home screen, select Menu  $\rightarrow$  Settings.
- 2. Select About device  $\rightarrow$  Battery status. The remaining battery percentage is shown.
- 3. Tap More options and tap each item to view more details about battery usage.

### Battery saver mode

This mode helps to increase your phone's battery life. The battery saver is designed to trigger once the battery level reaches a certain level. When the battery saver mode is on, certain features are slowed down or disabled. Some examples include background syncing, vibrate on touch, email and/or message processes and more.

- 1. From the Home screen, select Menu  $\rightarrow$  Settings.
- 2. Select  $\frac{1}{\sqrt{2}}$  **Advanced settings** (accessible to the upper right):
- 3. Select Battery  $\rightarrow$  :  $\rightarrow$  Battery saver:
- 4. Switch  $\bigcirc$  to enable. When you flip the switch you'll see that the color of the switch changes and your status bar at the top of the screen turn orange. This lets you know instantly that the mode is enabled (but not necessarily engaged).
- 5. Tap Turn on automatically and tap it once again to select:
	- Never to start this time but never turns on automatically.
	- at 5% battery to automatically start to conserve battery wisely when 5% of your battery remains.
	- at 15% battery to automatically start to conserve battery wisely when 15% of your battery remains.

Note! The battery saver feature will turn off automatically when you charge your device.

#### Improve battery performance

- Charge your phone often, preferably every day. Charging does not affect the lifetime of the battery.
- When not downloading data from the Internet, which is power consuming, disable data connections over mobile networks. Data can still be transmitted over Wi-Fi networks.
- Turn off Bluetooth and Wi-Fi when not needed. Use the connectivity status in the status bar to disable the features.
- Synchronise your applications manually, like your email, calendar and contacts.
- Use the Battery status menu in your device to see which applications use the most power.
- Lower the screen brightness level. See *[Phone settings](#page-24-0)*, p.20.
- When in areas with no network coverage, turn off your device or activate the Airplane mode. The device repeatedly scans for available networks which consumes power. See *[Airplane mode](#page-57-0)*, p.53.
- Use Doro original handsfree devices to listen to music. Handsfree devices consume less battery than your device's own loudspeakers.
- Lock the screen when not in use by pressing the (1) Power button. This will make your display go to sleep. See *[Screen lock](#page-8-1)*, p.4.

### <span id="page-22-0"></span>Memory and storage

Your phone has different types of memory and storage possibilities.

#### Internal storage

• The internal storage is used to store downloaded or transferred content along with your personal settings and data. Examples are alarm, volume and language settings, emails, bookmarks, contacts, calendar events, photos, videos and music.

#### External memory

• You can use an external memory card (microSD, microSDHC max 32 GB) to get more storage space. Most applications can read data from a memory card but only certain apps can save files to this type of memory. You can, for example, set the camera application to save photos directly to the memory card.

#### Free up memory space

The memory in your device tends to fill up as a result of normal usage. If your phone starts to slow down, or applications suddenly shut down, consider the following:

#### Delete pictures

- If you use your phone to take a lot of pictures, remember to back them up to your computer every now and again. Not only will this prevent you from losing any photos if anything were to happen to your phone, but it also gives you the opportunity to delete them from your phone and free up space. You can access your pictures by simply plugging your phone into your computer via a USB cable, see *[Con](#page-57-1)[nect the phone to a computer](#page-57-1)*, p.53.
- There are also several services to use if you want to back up your photos – in many cases, automatically. Google, for example, has an automatic upload feature that will put your photos into a private album on Google+, and even create mini-albums for you.

#### Clear the cache memory

What is cache? When you are surfing the web or using apps on your phone's browser, those websites that you visit will be stored on your phone in an area of memory called cache. The reason is that the next time you visit the same website or app the phone will load it from cache memory instead of downloading everything again from the server, which takes up time and bandwidth.

- 1. From the Home screen, select Menu  $\rightarrow$  Settings.
- 2. Select  $\frac{1}{\sqrt{2}}$  (accessible to the upper right).
- 3. Select Storage.
- 4. Select Cached data and confirm.
- 5. Press  $\bigwedge$  to return.

Tip: The cache will fill up again over time, and you'll want to delete it again.

#### Delete downloaded applications that you don't use

- 1. From the Home screen, select Menu.
- 2. Press  $\colon$
- 3. Select Uninstall applications.
- <span id="page-24-0"></span>4. Select  $\overline{\mathbf{u}}$  for the items to delete.
- 5. Tap OK to confirm.

Tip: All purchases are managed by your Gmail account. If you want to install a particular app again later on, as long as you are signed in with your original Gmail account, you will not be charged again for the same app.

# Phone settings

#### To reach the most common settings for your phone

- 1. From the Home screen, select Menu to open the applications list.
- 2. Select Settings:

#### To reach the advanced settings for your phone

- 1. From the Home screen, select Menu to open the applications list.
- 2. Select Settings.
- 3. Select  $\frac{1}{\sqrt{2}}$  Advanced settings (accessible to the upper right):

## <span id="page-24-1"></span>Location

LBS stands for Location-Based Service and is a software application for mobile devices that requires knowledge about where the device is located. The service can be query-based and it can provide you with useful information such as "Where is the nearest restaurant?". The service can also be push-based and send you coupons or let you view commute traffic. By law, location-based services must be permission-based. That means that you must opt-in (actively say yes) to the service in order to use it.

**Note!** You'll see the location icon  $\mathbf{\nabla}$  at the top of your screen when your phone's location is being used by any app.

- 1. From the Home screen, select Menu to open the applications list.
- 2. Select Settings  $\rightarrow$  Location.
- 3. Switch  $\bigcirc$  to enable.
- 4. Select Mode to select one of the following from the list:
- Select High accuracy to use GPS, Wi-Fi, cellular networks, and other sensors to get the highest-accuracy location for your device. It uses Google's location service to help estimate your location faster and more accurately.
- Select **Battery saving** to estimate your location using low battery-intensive location sources, such as Wi-Fi and cellular networks. It uses Google's location service to help estimate your location faster and more accurately.
- Select Device only to estimate your location using GPS only. This mode may use more battery power and take longer to determine your location. It doesn't use Google's location service to provide location information.

### 5. When done, select  $\blacktriangledown$ .

You can also see how your battery is affected by the different apps that use location services. This information is shown under each approved app that can be used to locate your phone.

- Low battery use this app uses only low battery-intensive sources.
- High battery use this app may use more battery power.

Note! Turning off location for your device also turns it off for Google apps and other non-Google apps. This means that apps can't use your phones location, and many useful features will be turned off.

# <span id="page-25-0"></span>Time and date

Your phone may already be set to the correct time, date, and time zone. If not, you can set them yourself. Auto time is enabled by default. To change the date and time, follow the steps below.

- 1. From the Home screen, select Menu to open the applications list.
- 2. Select Settings  $\rightarrow$  Time and date.
- 3. Select Set time format to select 12 or 24 hour clock.
- 4. When done, select  $\blacktriangledown$ .

# <span id="page-26-0"></span>Display  $\odot$

#### Change wallpaper

Wallpaper is the background on the Home screen. You can change the wallpaper image into any image, such as a picture you've taken or images provided by your service provider.

- 1. From the Home screen, select Menu to open the applications list.
- 2. Select Settings Display Wallpaper  $\rightarrow$  Change.
- 3. Select the picture you want and crop it to select the portion that you want for the Home/Lock screen.
- 4. When done, select  $\blacktriangledown$ .

Select Reset to return to the original Wallpaper (default setting).

#### **Brightness**

You can adjust the brightness of the display.

- 1. From the Home screen, select Menu to open the applications list.
- 2. Select Settings Display.
- 3. Select Brightness and switch to Manual to adjust the screen brightness manually.
- 4. Drag the slider, the higher value the brighter the screen.
- 5. When done, select  $\blacktriangledown$

Tip: To save battery, set the brightness to Automatic.

#### Text size

- 1. From the Home screen, select Menu to open the applications list.
- 2. Select Settings Display Text size Normal/Large/Extra large.
- 3. When done, select  $\blacktriangledown$ .

#### Screen timeout

Your display is locked when left idle for a set period of time, depending on set screen timeout.

1. From the Home screen, select Menu  $\rightarrow$  Settings  $\rightarrow$  Display Screen timeout

2. In Screen timeout delay select the time delay until the screen lock is on.

# <span id="page-27-0"></span>Sound & Volume  $\bigcap$

#### Volume

- 1. From the Home screen, select Menu to open the applications list.
- 2. Select Settings  $\rightarrow$  Sound & Volume  $\rightarrow$  Volume:
	- Ringtone & Notifications
	- Music, videos, games
	- Alarms
- 3. Drag the slider to adjust the tone volume.
- 4. When done, select  $\blacktriangledown$ .

Tip: You can also press the volume keys on the side of your phone to adjust the volume and select sound mode.

### Audio profile

If you use a hearing aid or have hearing difficulties when using the telephone in a noisy environment, you can customize the phone's audio settings.

- 1. From the Home screen, select Menu to open the applications list.
- 2. Select Settings  $\rightarrow$  Sound & Volume  $\rightarrow$  Audio profile.
- 3. Select an option:
	- Normal for normal hearing in normal conditions.
	- High for moderate hearing impairment or use in a very noisy environment.
	- **HAC mode for use with hearing aid.**
- 4. When done, select  $\blacktriangledown$ .

### Hearing aid compatible

This device is hearing aid compatible. Hearing aid compatibility is not a guarantee that a specific hearing aid will work with a specific device. Cellphones contain radio transmitters that may interfere with hearing aid performance. This phone has been tested for use with hearing aids, for some of the wireless technologies that it uses, but there may be some newer wireless technologies that have not been tested yet for use with

hearing aids. To ensure that a specific hearing aid works well with this device, test them together before making a purchase.

The standard for hearing aid compatibility contains two types of ratings:

- M: To use your hearing aid in this mode, make sure that your hearing aid is set to "M-mode" or acoustic coupling mode, and position the telephone's receiver near the hearing aid's built-in microphone. For the best results, try using the device in different positions relative to your hearing aid—for example, placing the receiver slightly above the ear may result in better performance for hearing aids with microphones positioned behind the ear.
- **T:** To use your hearing aid in this mode, make sure that your hearing aid is set to "T-mode" or telecoil coupling mode (not all hearing aids have this mode). For the best results, try using the telephone in different positions relative to your hearing aid—for example, placing the receiver slightly below or in front of the ear may result in better performance.

# <span id="page-28-0"></span>Silence your phone

• Press the volume keys on the side of your phone to adjust the volume and select sound mode.

# <span id="page-28-1"></span>TTY mode

TTY Mode, also known as Text Telephone, TDD or Teletypewriter for the Deaf, is designed to help people who are deaf, hard-of-hearing or speech impaired, or who have speech or language disabilities, communicate over a phone call. Your phone is compatible with TTY devices. Please check with the manufacturer of the TTY device to ensure that it supports digital wireless transmission. Your phone and the TTY device will connect using a special cable that plugs into your phone's headset jack. If this cable was not provided with your TTY device, contact your TTY device manufacturer to purchase the connector cable.

#### Activate TTY

- 1. From the Home screen, select Phone.
- 2. Press  $\colon$  and select Call settings  $\rightarrow$  Advanced settings.
- 3. Tap More options TTY mode.
- 4. Select by ticking the check box:
- TTY Off to disable all TTY settings.
- TTY Full to enable all TTY settings.
- TTY HCO (Hearing Carry Over) to hear but not to talk.
- **TTY VCO** (Voice Carry Over) to not hear but to talk.

#### Start a call over TTY

When a phone uses TTY Mode, it behaves similarly to how it does when sending and receiving text messages, except it uses an actual phone call connection to transfer data.

- 1. From the Home screen, select Phone.
- 2. Enter the phone number including the area code.
- 3. Select  $\&$  Call to dial, just as in a normal phone call.
- 4. Once the phone has established the connection with the other line the TTY devices can begin communicating with each other.

Note! Both devices used in the phone call need to support TTY for the service to work.

# <span id="page-29-0"></span>Change PIN code

- 1. From the Home screen, select **Menu**  $\rightarrow$  **Settings.**
- 2. Select  $\frac{1}{\sqrt{2}}$  Security  $\rightarrow$  Set up SIM/RUIM card lock  $\rightarrow$  Change SIM PIN.
- 3. Enter old PIN and select OK.
- 4. Enter new PIN and select OK. Enter new PIN again and select OK once more. When done, SIM PIN changed successfully will appear.

#### PIN code options

- 1. From the Home screen, select Menu  $\rightarrow$  Settings.
- 2. Select  $\overline{A}$  Security  $\rightarrow$  Set up SIM/RUIM card lock  $\rightarrow$  Lock SIM card:
	- Check to activate PIN code. You need to enter the PIN code every time the phone is started.
	- Uncheck to deactivate PIN code.

#### WARNING

If the SIM card is lost/stolen it is unprotected.

# <span id="page-30-0"></span>Intelligent Linking

For your convenience your phone can convert text or numbers into clickable links. This allows you to click on the link instead of trying to memorize the numbers and then re-enter them. You also don't need to cut and paste text that has been recognized as a URL or an email address. The phone takes care of it for you! Clickable links are displayed to you as underlined numbers or text in a divergent color. Intelligent linking is enabled as default, but you can choose to disable the complete function or select which specific data that your phone should try to recognize.

- 1. From the Home screen, select Menu to open the applications list.
- 2. Select  $\blacktriangleright$  Settings  $\blacktriangleright$  Intelligent Linking.
- 3. Switch  $\Box$  to enable.
- 4. Select which specific data your phone should try to detect:
	- Web links
	- Email addresses
	- Dates
	- **Places**
	- Phone numbers
	- Codes
- <span id="page-30-1"></span>5. When done, select  $\blacktriangledown$ .

# Dock mode

You may think of the dock mode as a screensaver that turns your Doro 824 into a side-table clock, a photo frame, a music player and more.

#### Turn Dock mode on and off

- 1. Dock mode is launched automatically when the device is placed in the charging cradle.
	- To launch it manually select Menu  $\rightarrow$  Dock mode.
- 2. Remove the device from the cradle to exit. To exit while the device is in the cradle press the **Home key**  $\hat{\mathbf{m}}$ .

#### Dock mode menu

- 1. In Dock mode, select:
	- Call to make calls.
	- Slideshow to use the device as a photo frame.

<span id="page-31-0"></span>• Do not disturb to activate press once and simply press it again to deactivate.

Note! Do not disturb is a helpful setting for when you do not want to be disturbed, such as when you are sleeping or in a meeting. All notifications, alerts and calls are stopped from making any noise, vibration or lighting up the phone screen. Please also note that all network traffic will be switched off, so no incoming or outgoing calls or messages are allowed. You can schedule quiet hours to be repeated at the same time every day. Select to enable or disable the sound of the alarm clock during Do not disturb.

**Music** to select music to be played (mirrors  $1$  from the Music app, see *[Music](#page-60-2)*, p.56).

Note! If you like to fall asleep to music you can set the sleep timer Music  $\rightarrow$  Sleep timer to turn the music off after you've fallen asleep.

- Alarm to set alarms and to handle already set alarm (mirrors  $1$ from the Alarm app, see *[Alarm](#page-62-0)*, p.58).
- Settings to select the display background, the clock style and more.
- 2. To return to the previous screen, use Back  $\blacklozenge$ .

### My Doro Manager

Note! You need to have Internet access to use most of the features in My Doro Manager. Depending on how you use your phone, it can use up a lot of Internet bandwidth really quickly. Before you use your phone, we strongly recommend that you contact your mobile operator about data rates. Using data services while roaming can be costly. Check with your mobile operator for data roaming rates before you use data roaming.

<sup>1.</sup> Parts of what you see in the Dock fashion derive/originate from other apps (in this case as replicas of Music Player and Alarm clock). To make changes and delete content you must go to the source app (Music Player and Alarm clock).

English (US)

My Doro Manager is an application that gives you the opportunity to receive assistance from a helper i.e. a friend or relative with a smart device that can run the My Doro Manager application. The help can be carried out from anywhere (remote help). You can also watch tutorials and discover a lot of possibilities in your Doro 824.

Note! Both the Doro 824 user and any of the helpers needs to have Google™ accounts (Gmail adresses) to be able to use My Doro Manager. The Google account can also be used with other Google products like YouTube, Google+, Google Play, and Google Drive.

# <span id="page-32-0"></span>Download the application

### For the user (on the Doro 824)

### If you already have a Google™ account connected to the Doro 824

- 1. From the Home screen, select Menu  $\rightarrow \mathbb{K}$  My Doro Manager.
- 2. Select account and tap First name to get the keyboard and to start to enter the user's profile.

#### If you do not have a Google™ account connected to the Doro 824

- 1. From the Home screen, select Menu  $\rightarrow \mathbb{K}$  My Doro Manager.
- 2. Select Add Google account and select Existing or New and follow the instructions. See also *[Google](#page-33-1)™* , p.29.

#### For the helper (on the helper's device)

- 1. Go to **Play Store** or App Store.
- 2. Download the  $M$  My Doro Manager helper application to the helper's device.

# <span id="page-32-1"></span>Connect a helper to a Doro 824 user

#### For the helper (on the helper's device)

- 1. Add/invite your Doro 824 user by entering their Gmail address.
- 2. Once the request has been sent from your helper device, go back to the user's device.

#### On the Doro 824

1. From the Home screen, select Menu  $\rightarrow \mathbb{K}$  My Doro Manager.

<span id="page-33-0"></span>Tip: Can also be reached from the notification panel, drag down to open the panel and select the My Doro Manager message.

- 2. The pop up **Helper request** is displayed.
- 3. Decide if the helper shall have:
	- **Read permission** to grant the helper permission to read the Doro 824.
	- Write permission to grant the helper permission to write/make changes to the Doro 824. No personal information (messages, notes etc.) on the user's phone is visible to the helper, only the actual My Doro Manager application and its settings are displayed.
- 4. Select Accept to access the remote help or Decline.

# Doro Selection

The easiest way to look for applications is to use the **Doro Selection**. Searches are made easier thanks to categories with a selection of apps for such as home, digital life, news, health and wellness, finance etc. You will also find apps Recommended by Doro as well as Recommended offered to you via My Doro Manager.

From the Home screen, select Menu  $\rightarrow$   $+$  Add new applications located at the upper left corner and select:

- Recommended by Doro to scroll among some selected apps.
- Doro Selection Recommended by Doro. Select a category and confirm with  $\blacktriangledown$ .
- Search on Google Play Store to reach Play Store.
- My applications to see the applications you have downloaded.
- <span id="page-33-1"></span>• Recommended to see any recommendation sent to you via My Doro Manager see *[My Doro Manager](#page-31-0)*, p.27.

## Google™

To get the most out of your phone, you need to have a Google™ account. It's a convenient way to manage your phone's applications, contacts, calendar events, reminders and more. You can also back up your information in case you should lose your phone.

# Google™ Play Store

#### <span id="page-34-0"></span>IMPORTANT!

You need an Internet connection to use this service. It is recommended to use Wi-Fi connections when available to reduce costs for data traffic. Contact your service provider for detailed subscription costs before activating.

**Note!** You need to have a Google™ account to use **Play Store**. Your Gmail account is also your Google Account, so you can use your same Gmail username and password to use other Google products like YouTube, Google+, Google Play, and Google Drive.

Browse the available applications and games through different categories or through the lists like Top paid and Top Free. You can also search for a specific application or game.

Some applications need to be purchased. The cost is shown in the application description as well as if it is free. You pay using Google™ Wallet, which can be registered when setting up a Google™ account or the first time for a purchase or by using any other available payment method.

#### Create Google™ account

- 1. On the Home screen, select **Play Store.**
- 2. If requested, enter your existing Gmail address and password Or create a new account.

#### Download an application

- 1. On the Home screen, select **Play Store**.
- 2. Find an item you wish to download by browsing categories or by using the search function.
- 3. Tap the item to view its details, and follow the instructions to complete the installation/purchase.

Note! Read through the App permissions carefully before you accept to install.

Tip: You can also use the shortcut  $+$  Add new applications.

Tip: All downloaded applications can be found in My apps. In Play Store,  $tan \equiv$  and select My apps.

#### Open a downloaded application

- 1. In Play Store,  $\tan \frac{1}{2}$  and select My apps.
- 2. Select the downloaded application. If needed select Open.

#### Update an installed application

- 1. In Play Store,  $\tan \frac{1}{2}$  and select My apps.
- 2. You can select to update all applications that needs to be updated, select Update all, or select a specific application  $\rightarrow$  Update and confirm.

#### Delete an installed application

- 1. In Play Store,  $\tan \frac{1}{2}$  and select My apps.
- 2. Select the downloaded application  $\rightarrow$  Uninstall and confirm.

#### Cancel subscription to an application

- 1. In Play Store,  $\tan \frac{1}{2}$  and select My apps.
- <span id="page-35-0"></span>2. Select the application  $\rightarrow$  Cancel and confirm.

### Calls

## <span id="page-35-1"></span>Make a call

- 1. From the Home screen, select Phone.
- 2. Enter the phone number including the area code.
- 3. Select  $\&$  Call to dial.
- 4. Select  $\bigcirc$  End call to end or cancel.

Tip: For international calls, use the international prefix + before the country code. Touch and hold  $0$  until  $+$  is shown.

## <span id="page-35-2"></span>Make a call from contacts

1. From the Home screen, select Phone  $\rightarrow$   $\blacksquare$  Contacts.

From the Home screen you can also open by selecting Menu  $\rightarrow$   $\blacksquare$ Contacts.

2. Scroll the list to find the desired contact. If needed, select the number to dial.
3. Select  $\bigcap$  End call to end.

## Receive a call

- 1. Select Accept or select Reject to reject directly (busy signal).
- 2. Select  $\bigcap$  End call to end.

## Call options

### Volume control

Use the volume keys to adjust the sound volume during a call. The volume level is indicated on the display.

### Mute

- 1. During a call, select  $\mathbb{R}$ .
- 2. To disable, select  $\mathbb{R}$  again.

### Dialer (tone sending)

- 1. During a call, select  $\mathbf{H}$ .
- 2. Enter number.
- 3. To close, select  $\mathbf{ii}$  again.

### Loudspeaker

- 1. During a call, select  $\blacklozenge$ .
- 2. Speak clearly into the microphone at a maximum distance of 3 feet. Use **+** or **–** to adjust the loudspeaker volume.
- 3. To disable, select  $\bigcirc$  again.

### Hold

- 1. During a call, press  $\vdots$  and select II Hold call.
- 2. To return to the call, press  $\vdots$  and select **Resume call.**

### Add call

- 1. During a call, press  $\vdots$  and select  $\blacklozenge$  Add call. The first call is set on hold.
- 2. Enter a number or select a saved contact from **Contacts**, and press .
- 3. Press  $\vdots$  and select:
- Swap calls to return to the first call. To swap back to the other call, repeat from step 3. The current number/contact is displayed.
- Merge calls to start a Conference call (group call). To add more contacts, repeat from step 1. Use Split to split the Conference call. You can then swap between the calls.
- 4. Press End call to end all active calls.

#### Headset

• Connect a headset to the headset socket. The internal microphone in the phone is automatically disconnected.

#### $\bigwedge$ **CAUTION**

Using a headset at high volume may damage your hearing. Adjust the volume level carefully when using a headset.

# Call log

- 1. From the Home screen, select phone  $\rightarrow$  Call log.
- 2. All calls are displayed in the list:  $\mathbf{C}$  Missed,  $\mathbf{C}$  Outgoing or Incoming.
- 3. Select a number in the call log.
	- To call, select  $\mathbf{\mathcal{L}}$
	- To write and send a message, select  $\overline{P}$ .
	- To write and send an email. select  $\blacktriangleright$ .
	- To delete, press  $\vdots$  and select Delete.
	- To see the history, press  $\vdots$  and select View history
- 4. Select an unknown number:
	- To call, select  $\blacktriangleright$ .
	- $\cdot$  To write and send a message, select  $\overline{\cdot}$ .
	- To write and send an email, select  $\blacktriangleright$ .
	- $\cdot$  To add as a new contact, select  $\cdot$  **o**.
	- To delete, press  $\vdots$  and select Delete.

### Delete number/s

- 1. From the Home screen, select phone  $\rightarrow$  Call log.
- 2. Press  $\vdots$  and select Delete.
- 3. Select  $\overline{\mathbf{u}}$  for the items to delete, or Select all.
- 4. Select  $\blacktriangledown$  and to confirm select Delete.

## Call settings

### Lock during calls

Your phone contains proximity sensors that should disable the touchscreen when you are on a call. But in some rare occasions, when the phone is held at an angle or slightly off the face, the sensors may not register to disable the touchscreen. This can lead to accidentally calling or disconnecting the call. To avoid making touch mistakes during a call you can activate lock during calls.

- 1. From the Home screen, select Phone.
- 2. Press : and select Call settings  $\rightarrow$  Lock during calls.
- 3. Switch  $\bullet$  to enable.
- 4. When done, select  $\blacktriangledown$ .

### Direct calls

Direct calls helps to avoid making accidental calls by adding a confirmation dialog to any phone call. The confirmation dialog is helpful to double check that you really want to make a phone call.

- 1. From the Home screen, select Phone.
- 2. Press: and select Call settings  $\rightarrow$  Direct calls.
- 3. Switch  $\Box$  to enable.
- 4. When done, select  $\blacktriangledown$ .

### Call log limitation

Reduce your phone's call history to display only your most recent 100 calls.

- 1. From the Home screen, select Phone.
- 2. Press:  $\frac{1}{2}$  and select Call settings  $\rightarrow$  Call log limitation.
- 3. Switch  $\Box$  to enable.
- 4. When done, select  $\blacktriangledown$ .

## Call Timer

Check the duration for your last call, your outgoing calls and your incoming calls.

- 1. From the Home screen, select Phone.
- 2. Press: and select Call settings  $\rightarrow$  Call Timer.
- 3. Select Reset all to reset the call timer.
- 4. When done, select  $\blacktriangledown$ .

### Advanced settings

#### Voicemail

If your subscription includes an answering service, callers can leave a voicemail message when you cannot answer a call. Voicemail is a network service and you may need to subscribe to it first. For more information and for the voicemail number, contact your service provider.

Tip: From the Home screen, select **Phone > OD** Voicemail to call your voicemail.

- 1. From the Home screen, select Phone.
- 2. Press  $\colon$  and select Call settings  $\rightarrow$  Advanced settings  $\rightarrow$  More options Voicemail:
- 3. Press Setup and enter the number to the service provider's mailbox if needed.

#### Fixed Dialing Numbers

Note! Your PIN2 code is needed to enable fixed dial. Contact your service provider to get the code.

You can restrict your outgoing calls to only those numbers you list, or to numbers with certain prefixes. For example, if you save 01234, allows calls to all numbers starting with 01234. It is possible to place an emergency call by entering the main local emergency number as the emergency numbers and the like are exempt. Incoming calls are not affected

by fixed dial mode. FDN stands for Fixed Dial Numbers and is a service of the SIM card. Not all SIM cards have this feature.

- 1. From the Home screen, select Phone.
- 2. Press: and select Call settings  $\rightarrow$  Advanced settings  $\rightarrow$  More  $_{\rm options}$  Fixed Dialing Numbers:
	- **Enable FDN** to enable fixed dial mode.
	- Change PIN2 to change PIN2
	- FDN list to add numbers manually or from SIM.

### Call forwarding

Call forward is a network feature that allows you to forward calls to an answering service or to another phone number. You can set up which calls should be forwarded by following the instructions below:

- 1. From the Home screen, select Phone.
- 2. Press: and select Call settings  $\rightarrow$  Advanced settings  $\rightarrow$  More  $_{\rm options}$  Call forwarding:
	- Always forward to forward all voice calls.
	- When unreachable to forward incoming calls if the phone is turned off or out of range.
	- When unanswered to forward incoming calls if unanswered.
	- When busy to forward incoming calls if the line is busy.

#### Additional settings Caller ID

Display or hide your phone number on the recipient's phone when you call.

- 1. From the Home screen, select Phone.
- 2. Press: and select Call settings  $\rightarrow$  Advanced settings  $\rightarrow$  More options  $\rightarrow$  Additional settings  $\rightarrow$  Caller ID:
	- Network default to use default operator settings to display my number in outgoing calls.
	- Hide number to hide your number in outgoing calls.

Note! Be aware that some people don't answer calls when they can't see the caller ID.

Show number to always display your number in outgoing calls.

### Call waiting

You can handle more than one call at a time, put the current call on hold and answer the incoming call. When activated, an alert tone is heard if there is an incoming call while talking. You must subscribe to the call waiting service to use this feature. Contact your service provider for more information.

During a call, press Accept.

#### Activate call waiting

- 1. From the Home screen, select Phone.
- 2. Press: and select Call settings  $\rightarrow$  Advanced settings  $\rightarrow$  More options  $\rightarrow$  Additional settings:
	- Tick the check box to activate.

## SOS calls

As long as the phone is switched on, you can always make an SOS call. Enter the main local emergency number for your present location and se $l$ ect $\mathbb{C}$ all.

Some networks accept calls to emergency numbers without a valid SIM card. Contact your service provider for more information.

## **Contacts**

## <span id="page-41-0"></span>Add new contact

- 1. From the Home screen, select Menu.  $\rightarrow$   $\blacksquare$  Contacts.
- 2. Select  $\frac{1}{2}$  Add contact.
- 3. Enter contact information.
- 4. To add a picture, select Add picture:
	- Gallery to select an existing picture.
	- Camera to take a picture with the camera.
- 5. When done, select  $\blacktriangledown$ .

#### Add a contact from the dialer

- 1. From the Home screen, select Phone.
- 2. Enter the phone number and tap Add contact.
	- Create new contact.
- Update existing contact.
- 3. Enter contact information.
- 4. When done, select  $\blacktriangledown$

Tip: For international calls, use the international prefix + before the country code. Touch and hold  $0$  until  $+$  is shown.

#### Search for contacts

- 1. From the Home screen, select Menu. $\rightarrow$   $\blacksquare$  Contacts.
- 2. Use one of the following search methods:
	- Scroll up or down the contacts list.
	- Drag a finger along the index at the right side of the contacts list to scroll through it quickly.
	- Tap the search bar  $\mathsf{Q}_\mathsf{Search}$  a contact at the top of the contacts list and enter search criteria.
- 3. Select the correct match by tapping it.

#### Edit contact

- 1. From the Home screen, select Menu.  $\rightarrow$   $\blacksquare$  Contacts.
- 2. Open an existing contact.
- 3. Select Edit.
- 4. Enter updates.
- 5. You can also:
	- Select  $\left| \cdot \right|$  to add to favorite contacts.
	- Select a specific ringtone for the contact.
	- Select a specific message tone for the contact.
- 6. When done, select  $\blacktriangledown$  Save.

Tip: The favorite-contacts are easily found with **7**. To remove as favorite. repeat step 1–3 and select  $\bullet$  and  $\bullet$  to confirm.

### Send contact details

- 1. From the Home screen, select Menu.  $\rightarrow$   $\blacksquare$  Contacts.
- 2. Select a contact.
- 3. Press  $\vdots$  and select  $\triangle$  Share.

4. Select the method to send the contact details and then tap  $\blacktriangledown$  to confirm.

#### Delete contact

- 1. From the Home screen, select Menu.  $\rightarrow$   $\blacksquare$  Contacts.
- 2. Press  $\vdots$  and select Delete.
- 3. Select  $\overline{\mathbf{u}}$  for the items to delete, or Select all.
- 4. Select  $\blacktriangledown$  to confirm.

## Import contacts

### From SIM card

- 1. From the Home screen, select Menu  $\rightarrow$   $\blacksquare$  Contacts
- 2. Press:  $\frac{1}{2}$  and select Import/Export to select an option from the list.
- 3. Select  $\blacktriangledown$  to confirm.

# ICE (In Case of Emergency)

In the event of an emergency, it is critical to have this information ready as early as possible in order for first responders to assist you quickly. Add an ICE contact to improve your own safety. First responders can access additional information such as medication and relatives from your phone in case of an emergency. All fields are optional, but the more information you provide, the better.

- 1. From the Home screen, select Menu  $\rightarrow$   $\blacksquare$  Contacts  $\rightarrow$   $\blacksquare$  In Case of Emergency (ICE).
- 2. Select Create ICE and enter your medical information.
	- Name
	- Birth enter your date of birth.
	- Language enter your preferred language.
	- Insurance enter your insurance provider and policy number.
	- ICE Contacts: select a contact as from  $\blacksquare$  Contacts. If possible, add your relationship to your ICE contact in the entry, such as "ICE Wife Mary Smith".
	- Condition enter any medical conditions/medical devices (e.g. diabetic, pacemaker).
- Allergies enter any known allergies (e.g. penicillin, bee stings).
- **Blood type**
- Vaccination enter any relevant vaccination.
- Medication enter any medication that you are treated with.
- Other info enter other information (e.g. organ donor, living will, consent to treat).
- 3. When done, select  $\blacktriangledown$ .

Tip: The ICE-contacts are easily found with  $\mathbf{C}^{\text{ce}}$ .

## Messages

Note! If you choose to add multiple recipients, you are charged for each recipient.

## Text and picture messages

#### <span id="page-44-0"></span>Create and send messages

- 1. From the Home screen, select  $\blacksquare$  Messages  $\rightarrow$  Write message.
- 2. Scroll to select a contact, write a number or a name in the search field to search your contacts or tap  $\mathbf{\dot{w}}$  to enter a new recipient.
- 3. Compose your message.
- 4. If desired, press  $\colon$  to select:
	- Attach file to add attachment.
	- Add subject or Remove subject.
	- Add recipient and Recipient list.
	- In the Recipient list select  $\bigcirc$  to remove a recipient from the list.
- 5. When done, select  $\widehat{\mathbb{C}}^{\geq}$  Send.

#### Text messages settings

Text messages requires a message center number, this is normally automatically set on your phone. The number can be obtained from the network operator.

1. From the Home screen, select **H** Messages.

- 2. Select  $\colon \rightarrow$  Messages settings  $\rightarrow$  SMS.
- 3. If required, tap the field to modify the message center number.
- 4. When done, select  $\blacktriangledown$ .

### Picture messages settings

Picture messages require an MMS profile. Both you and the recipient must have subscriptions that support picture messages. The MMS profile is often pre-installed on the device; if not, contact your service provider for more information.

- 1. From the Home screen, select **TH** Messages.
- 2. Select  $\mathbf{\mathcal{P}}$  Messages settings  $\rightarrow$  MMS.
- 3. If required, tap MMS Profile to modify the MMS profile.
- 4. Switch **to enable Download picture message (MMS)** automatically.
- 5. Switch  $\Box$  to enable Download automatically while roaming (default off).
- 6. Switch  $\bullet$  to enable Use group MMS.
- 7. When done, select  $\blacktriangledown$ .

Note! In order to access the Internet and to send and receive picture messages, you need to have the correct account provider settings. For some service providers, the account provider has to be selected manually. See *[Data connectivity](#page-54-0)*, p.50.

### Emergency alerts

This device is designed to receive Wireless Emergency Alerts (WEA) from the Commercial Mobile Alert Service (CMAS). Emergency Alerts are geographically-targeted, and alert customers of imminent threats to your safety within your area. There is no charge for receiving an Emergency Alert.

#### There are three types of Emergency Alerts:

- Presidential
- Imminent (Severe or Extreme)
- AMBER Alerts (missing person alert)

You may choose not to receive Imminent Alerts and AMBER Alerts. Presidential Alerts, however, cannot be disabled. To disable Imminent Threat Alerts (Extreme and Severe) and AMBER Alerts, do the following: From

the Home screen, select Messages  $\rightarrow : \rightarrow$  See broadcast alerts  $\rightarrow$ 

 $\mathbf{B} = \sum_{n=1}^{\infty}$  Settings. All alerts are enabled by default (checkmark showing). To disable alerts, touch an alert to remove the checkmark.

## Email

#### IMPORTANT!

You need an Internet connection to use this service. It is recommended to use Wi-Fi connections when available to reduce costs for data traffic. Contact your service provider for detailed subscription costs before activating.

Tip: Gmail is always available under Google apps.

### Set up existing email address

Set up an existing email account that supports imap/pop3.

- 1. From the Home screen, select Menu  $\rightarrow$  Email.
- 2. Select  $\frac{1}{12}$  Add an account.
	- Add existing account.
	- Create Gmail account.
- 3. Select  $\blacktriangledown$  to confirm.
- 4. If desired, press  $\colon$  to select:
	- Manage accounts to select the account or Add another account? Press  $\vdots$  again to get more options.
- 5. If needed enter requested settings manually and select  $\blacktriangledown$  when done. Contact your email provider for detailed information.

### Set up additional email account

- 1. From the Home screen, select Menu  $\rightarrow$  Email.
- 2. Press:  $\frac{1}{2}$  and select Manage accounts  $\rightarrow$  Add another account?.
- 3. Enter your existing email address and password or select an account from the list.

4. When done, select  $\blacktriangledown$  OK.

If required, enter requested settings manually and select  $\blacktriangledown$  when done. Contact your email provider for detailed information.

#### Switch between accounts

If you create more than one email account, you can switch between them.

- 1. From the Home screen, select Menu  $\rightarrow$  Email.
- 2. Press  $\vdots$  select Manage accounts and select the desired account.

#### Set default account

- 1. From the Home screen, select Menu  $\rightarrow$  Email.
- 2. Press  $\vdots$  and select Manage accounts.
- 3. Press: again and select Default email account. Select the desired account.
- 4. When done, select  $\blacktriangledown$  OK.

### <span id="page-47-0"></span>Create and send email message

- 1. From the Home screen, select Menu  $\rightarrow$  Email.
- 2. Select Write email and select a contact from your list, tap Search name or email or tap  $\blacklozenge$  to enter the email address manually and select  $\blacktriangledown$  to validate. Press  $\vdots$  and select Recipient list to add additional contacts.
- 3. Compose your message.
- 4. If desired, select  $\mathbb \Psi$  to add attachment. Tap OK to confirm.
- 5. When done, select  $\widehat{C}^{\geq}$  Send.

### Inbox/Sent/Draft

- 1. From the Home screen, select Menu  $\rightarrow$  Email.
- 2. Tap the screen's top box to select an email folder.
- 3. If required, select Check for new emails to update the inbox.

### **Synchronization**

Select when to allow synchronization for your email account(s).

- 1. From the Home screen, select Menu  $\rightarrow$  Email.
- 2. Press: and select Email settings  $\rightarrow$  Synchronization. Select your Email refresh frequency from the list:
	- **Manual**
	- 15 minutes
	- 30 minutes
	- 1 hour
	- 3 hour
	- As they come
- 3. When done, select  $\blacktriangledown$ .

Tip: To reduce data costs and save battery, select Manual.

### Download attachments

Select to automatically download attachments.

Tip: To reduce data costs, do not select to enable. Instead tap the Check for new emails, directly from the email app when you are connected to a Wi-Fi network.

- 1. From the Home screen, select Menu  $\rightarrow$  Email.
- 2. Press:  $\frac{1}{2}$  and select Email settings **Download attachments.**
- 3. Set  $\bigcirc$  to enable.
- 4. When done, select  $\blacktriangledown$ .

## **Signature**

A signature is automatically added when you send emails from your Doro 824. To create your own signature, follow the instructions below.

- 1. From the Home screen, select Menu  $\rightarrow$  Email.
- 2. Press: and select Email settings  $\rightarrow$  Signature.
- 3. Tap Default signature and select Custom signature.

Tip: To add your own signature, select Custom signature. Tap in the white square Type your signature here to get the keyboard and enter your desired text. Tap Next to confirm.

4. When done, select  $\blacktriangledown$ .

## Camera

Tip: To get sharp photos, wipe the lens clean with a dry cloth.

## Take a picture or record a video

- 1. From the Home screen, select **O** Camera
- 2. Tap  $\Box$ , or press the side button  $\odot$ , to take a photo or tap  $\Box$  to record a video. Press  $\bullet$  to stop video recording

Tip: Spread two fingers apart on the screen to zoom in, and pinch to zoom out.

### Take a selfie

Use the front camera to take self-portraits.

- 1. On the camera preview screen, tap  $\bigoplus$  to switch to the front camera for self-portraits.
- 2. Face the front camera lens.
- 3. When you see your face in the display, tap  $\bigcirc$  or press the side button  $\circ$  to take a photo of yourself.

Tip: You can also use the front camera to record a video.

## Camera settings

### Focus

Tap the image on the preview screen where you want the camera to focus.

### Zoom

• Place two fingers together on the screen and spread them apart to zoom in and pinch them together to zoom out.

### Flash

Only the main camera has flash and the flash settings doesn't apply when using the front camera.

1. Select More Options.

2. Press Flash mode to select  $\bullet$  Flash on,  $\bullet$  Flash off or  $\bullet$  Flash auto.

### Grid preview

Use the grid lines to focus on the target, accurately and precisely.

- 1. Select More Options.
- 2. Press Grid to select **O** on or **O** off.

### Timer

The timer can be used when taking pictures and when recording videos.

- 1. Select More Options.
- 2. Press Timer to select  $\bigcirc$  5 seconds,  $\bigcirc$  10 seconds or  $\bigcirc$  Timer off.

### Camera resolution

You can select which resolution size to take photos with. Generally, the higher the resolution, the clearer the photo will be. However, high-resolution images take up more storage space. You can change the camera resolution at any time.

- 1. Select More Options.
- 2. Select  $\bigotimes$  Settings  $\bigtriangledown$  Photo mode  $\bigtriangledown$  Resolution (back camera) and select:
	- 8MP
	- 6MP (default setting)
	- 3MP
	- 2MP
	- **VGA** (resolution of  $640 \times 480$  pixels)
- 3. Select Resolution (front camera):
	- 2MP (default setting)
	- **VGA** (resolution of  $640 \times 480$  pixels)
- 4. When done, select  $\blacktriangledown$ .

#### Video resolution

Note! Once taken, videos formats cannot be changed to meet MMS standards. Make sure to take your videos in MMS format if you plan to send them as MMS.

- 1. Select More Options.
- 2. Select Settings  $\rightarrow$  Video mode  $\rightarrow$  Resolution (back camera) and select:
	- 1080P for high definition resolution.
	- 720P for higher standard definition resolution.
	- 480P (default setting) for standard definition resolution.
	- MMS will automatically configure the settings for MMS.
- 3. Select Resolution (front camera)Resolution (back camera):
	- 720P
	- 480P (default setting)
	- MMS
- 4. When done, select  $\blacktriangledown$ .

### **Options**

- 1. Select More Options.
- 2. Select  $\bullet$  Settings  $\rightarrow$  Options and select:
	- **Exposure control Switch Company** to enable. Exposure can be set via  $\bigoplus$  More Options  $\bigoplus$  Exposure control
	- Shutter sound. Switch  $\Box$  to enable.
	- Save on SD card. Switch **the same on SD** to enable.
	- Video stabilization. Switch **the stable**.
- 3. When done, select  $\blacktriangledown$ .

## **Gallerv**

All pictures taken by the camera, received photos and recorded videos are stored in the My gallery.

Note! All pictures must be stored in a folder named Pictures and all video files must be stored in a folder named Movies on the memory card. If needed, create the folder using a computer. See *[Connect the phone to a](#page-57-0) [computer](#page-57-0)*, p.53. If the default storage location is set to the memory card, all photos and videos taken by the phone are stored in the DCIM folder on the memory card.

- 1. From the Home screen, select Menu  $\rightarrow$  **Gallery.**
- 2. Select the photo/video to view/play.

Tip: You can also access the Gallery from camera mode, select the thumbnail in the lower left corner.

#### Share photo or video

- 1. From the Home screen, select Menu  $\rightarrow$  **Gallery.**
- 2. Select the photo/video to view/play.
- 3. Press  $\triangle$  Share and select:

Tip: If you don't see the soft keys, tap the screen once to make them visible.

- Messages to send item as a picture message. See *[Create and](#page-44-0) [send messages](#page-44-0)*, p.40.
- Email to send item in an email. See *[Create and send email](#page-47-0) [message](#page-47-0)*, p.43.
- Bluetooth to send item using Bluetooth technology. If needed, allow to turn on Bluetooth. See *[Bluetooth](#page-56-0)®* , p.52.
- Or any of the other options in the list.
- 4. When done, select  $\blacktriangledown$ .

#### Set as

- 1. From the Home screen, select Menu  $\rightarrow$
- 2. Select the photo.
- 3. Press  $\vdots$  and select Set as:
	- Contacts to select a saved contact from the list or add as new. See *[Add new contact](#page-41-0)*, p.37.
	- Wallpaper to set the item as wallpaper for your Home screen.

English (US)

#### Delete photo or video

- 1. From the Home screen, select Menu  $\rightarrow$  **Gallerv**.
- 2. Press  $\vdots$  and select Delete.
- 3. Select  $\overline{\mathbf{u}}$  for the items to delete, or Select all.
- 4 Select  $\blacktriangledown$  and confirm.

## Assistance button

In order to possibly make every day safer, the phone has an assistance button  $($ <sup>(</sup>•)). The Assistance button allows you easy access to contact a predetermined number should you need help. The number will normally be a family member or a friend. To use the Assistance button, you must first activate the function and store the assistance number you wish to call in Assistance number. Once activated, to make an assistance call you will follow the instructions:

## Make an assistance call

Press the assistance button  $(\bullet)$  3 times within a second. The assistance call begins after a delay of 5 seconds. In this time you can prevent a possible false alarm by pressing End call.

## Assistance button configuration

Select how to activate the assistance function when using the assistance button.

- 1. From the Home screen, select Menu  $\rightarrow$  Settings.
- 2. Select  $(\bullet)$  Assistance button.
- 3. Select Assistance button configuration:
	- **Off** to disable the assistance button.
	- On (3) to activate by pressing the button 3 times within 1 second.

Note! If needed, allow to turn on location services.

4. When done, select  $\blacktriangledown$ .

Note! This requires an application that can be started by the assistance button.

#### Assistance number

Select the number that is called when assistance button is pressed.

#### IMPORTANT!

Always inform the recipient that is listed as your assistance contact.

- 1. From the Home screen, select **Menu**  $\rightarrow$  **Settings.**
- 2. Select  $(③)$  Assistance button.
- 3. Select Assistance number.
- 4. Select Add contact.
- 5. Scroll to select a contact, write a number or a name in the search field to search your contacts or tap  $\bullet$  to enter a recipient.
- 6. When done, select  $\blacktriangledown$ .

To delete a contact, press the minus sign after the number.

Note! Some private security companies can accept automatic calls from their clients. Always contact the security company before using their phone number.

## **Connectivity**

## Network services and costs

Your device is approved for use on the 4G LTE FDD 2 (1900), 4 (1700), 5 (850), 17 (700) MHz / WCDMA 1 (2100), 2 (1900), 4 (1700), 5 (850) MHz / GSM 850, 900, 1800, 1900 MHz networks. To use the device, you need a subscription with a service provider.

Using network services may result in traffic costs. Some product features require support from the network, and you may need to subscribe to them.

Some operations and features are SIM card and/or network dependent or dependent on the compatibility of devices and the content formats supported. Some services are subject to a separate charge.

## <span id="page-54-0"></span>Data connectivity

You can select to use a data connection (also called mobile data) on your device when an Internet connection is needed. Contact your service

English (US)

provider for detailed subscription costs before activating. Make sure that the account provider is the same as your network operator in order to use data connectivity.

Tip: To connect to a Wi-Fi network, see *[Wireless networks \(Wi-Fi\)](#page-19-0)*, p.15.

### Enable data

- 1. From the Home screen, select Menu  $\rightarrow$  Settings.
- 2. Select Mobile data.
- 3. Switch  $\bigcirc$  to enable.
- 4. When done, select  $\blacktriangledown$ .

#### Account provider

In order to access the Internet and to send and receive picture messages, you need to have the correct account provider settings. For some service providers, the account provider has to be selected manually.

- 1. From the Home screen, select Menu  $\rightarrow$  Settings.
- 2. Select Mobile data  $\rightarrow$  More
- 3. Tap Access Point Names.
- 4. Select your account provider by ticking the box to the right.
- $5.$  Press  $\bigwedge$  to return.

Note! If your account provider is not in the list, press  $\Theta$  and enter needed information. When done, press  $\vdots$  and select **Save**. For correct settings, contact your account provider.

#### Data usage

- 1. From the Home screen, select Menu  $\rightarrow$  Settings.
- 2. Select Mobile data  $\rightarrow$  Data usage.

Tip: You can reset the data usage every month to keep track of your data costs.

#### Data roaming

When you take your phone abroad, you can keep it in airplane mode. If you do that, there's no chance of data roaming charges, and you can still enable Wi-Fi. Even so, and just to be sure, you can disable data roaming as follows. Your phone can still access the Internet over the Wi-Fi

connection when it roams. Wi-Fi connection will ensure you don't use any data from your plan. A roaming icon appears at the top of the screen, in the status area, whenever you are outside your network provider's area.

Using data services while roaming can be costly. Contact your service provider for data roaming rates before you use data roaming.

- 1. From the Home screen, select **Menu**  $\rightarrow$  **Settings.**
- 2. Select Mobile data  $\rightarrow$  More...  $\rightarrow$  Data roaming.
- $3.$  Switch  $\bullet$  to enable.
- 4. Press  $\bigwedge$  to return.

## <span id="page-56-0"></span>Bluetooth®

You can connect wirelessly to other Bluetooth® compatible devices such as headsets or other phones.

- 1. From the Home screen, select Menu  $\rightarrow$  Settings  $\rightarrow$  Bluetooth.
- 2. Switch **the student of the Switch T** to enable.
- 3. On your phone from the list of Bluetooth devices, select the unit that you want to connect to.

Note! Make sure the other unit you want to connect with has Bluetooth turned on and is able to connect with other devices .

- 4. You may be asked to input a password or to press a button. If prompted, input the password or otherwise acknowledge the connection on your phone or the other device.
- 5. After you acknowledge the password (or not), the units are connected and communicating. You can begin using the device.
- 6. To break the connection, you can either turn off the other unit or disable Bluetooth on your phone. Because the devices are paired, when you turn on Bluetooth and reactivate the other device, the connection is reestablished.

Note! Press : to view available options.

Note! Bluetooth can use a lot of battery power. Don't forget to turn it off when not in use.

## <span id="page-57-1"></span>Airplane mode

While in **Airplane mode**, your device will not have access to certain functions to prevent interference with sensitive equipment. This includes making or receiving calls, surfing the web, downloading emails, or any activities that requires an Internet connection, this is to prevent disturbance to sensitive equipment. You can still play games, listen to music, watch videos and other content, as long as all this content is saved on your memory card or internal storage.

While in Airplane mode you can't make or receive calls, surf the web or download emails, or do anything that requires an Internet connection, this is to prevent disturbance to sensitive equipment. You can still play games, listen to music, watch videos and other content, as long as all this content is saved on your memory card or internal storage.

- 1. From the Home screen, select **Menu**  $\rightarrow$  **Settings.**
- 2. Select Airplane mode and switch  $\Box$  to enable.
- 3. When done, select  $\blacktriangledown$ .

Tip: To enable you can also press and hold the  $(1)$  Power button and then select **Airplane mode** in the menu that opens. You can also enable airplane mode from the quick settings in the notification bar. If you are in an area with no network coverage, your phone will be consuming power to scan for available networks. You can enable Airplane mode to save battery. You can be notified by alarms, if alarms are activated.

## <span id="page-57-0"></span>Connect the phone to a computer

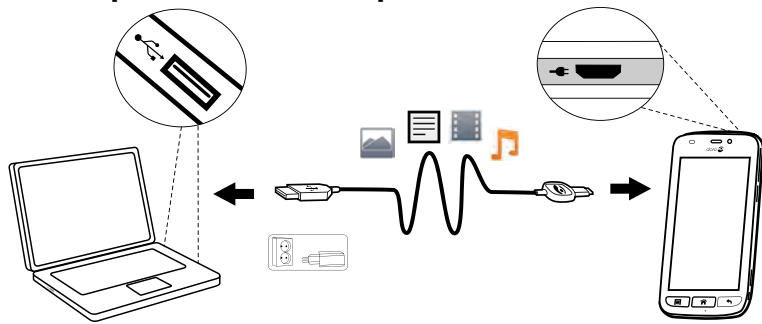

English (US)

Connect the phone to a computer and start transferring pictures, music and other file types. All you have to do is connect a USB cable between the phone and computer. From your computer's file explorer, you can drag and drop content between your phone and the computer.

Note! You might not be able to transfer some copyright-protected material.

Tip: If default storage location is set to memory card, all photos and videos taken by the phone are stored in the DCIM/Camera folder on the memory card.

#### Drag and drop content between phone and a computer

1. Connect your phone to a computer using a USB cable.

Note! You might need to wait for the driver to be installed on your computer before you can access the phone. Mac users, see <https://www.android.com/filetransfer/>.

- 2. You are prompted, on the computer screen, to choose what you can to do when you connect your phone to a computer.
- 3. Select to open the device and view files in the computer's file explorer.
- 4. Wait until the phone/memory card appears as external disks in the computers file explorer.
- 5. Drag and drop selected files between the phone and the computer.
- 6. If necessary, use the Safe to remove hardware function on your computer
- 7. When done, remove the USB cable.

#### USB computer connection

You can select different connection modes for you phone when connecting to a computer. Swipe down the notification bar and select  $\mathbf{\dot{P}}$  Connected as a media device (camera/charging).

- Media device (MTP) Lets you transfer media files on Windows, or using Android File Transfer on Mac (see www.android.com/ filetransfer)
- Camera (PTP) Lets you transfer photos using camera software, and transfer any files on computer's that don't support MTP

### • Charging — Charge only

Note! When the phone/memory card is connected to the computer, the phone cannot access the memory card. Some functionality and applications in the phone, such as the camera, may not be accessible. You can transfer files by using a USB cable on most devices and operating systems supporting a USB Mass Storage interface.

### Internet (web browser)

#### IMPORTANT!

You need an Internet connection to use this service. It is recommended to use Wi-Fi connections when available to reduce costs for data traffic. Contact your service provider for detailed subscription costs before activating.

- 1. From the Home screen, select Menu  $\rightarrow$   $\bullet$  Internet.
- 2. Tap Search word/address. Enter a web address or a search term and press Search.

### Use the web browser

When opening the web browser, a search page is displayed as default.

When the search result is displayed, you can tap:

- $\bigcirc$  in the upper left corner to make a new search.
- **10** to save the search result as a favorite.

Tap:

- My bookmarks to go to your bookmarked pages ie your favorite web pages. Use Search to get to your favorites.
- **In My pages** to see your open pages.

#### Refresh

- 1. In the web browser when viewing a web page, press  $\colon$  to view available options.
- 2. Select Refresh, to refresh the current web page.

### **Share**

- 1. In the web browser when viewing a web page, tap  $\colon$  to view available options.
- 2. Tap Share.
- 3. Tap to select an option in the pick list.

## Additional applications

Applications can be a program or game that you can use on your Doro 824. Depending on market and service provider, the pre-installed applications can vary. Some applications need Internet access. Contact your service provider for detailed subscription costs before activating. Some applications need to be purchased. The cost is shown in the application description as well as if it is free. Using downloaded and installed applications does not cost anything, except if an Internet connection is needed.

Use *[Doro Selection](#page-33-0)* or *Google™ [Play Store](#page-34-0)* to download and install all the applications you need.

Tip: You can use the shortcut  $+$  Add new applications.

## Google Apps

#### IMPORTANT!

You need an Internet connection to use this service. It is recommended to use Wi-Fi connections when available to reduce costs for data traffic. Contact your service provider for detailed subscription costs before activating.

All pre-installed Google™ applications can be found in Google Apps. Depending on the market, the pre-installed applications can vary.

From the Home screen select Google apps to open the Google™ applications.

## **Music**

Use the music player to listen to music or other audio files.

#### Play music

1. From the Home screen, select Menu  $\rightarrow \sqrt{\ }$  Music.

- 2. Select to sort by Title, Artist (default), Album, Genre or Favorites using the drop down menu.
- 3. Select a track from the list. The next track is automatically played.
	- Select II to pause the track.
	- Press  $\widehat{\mathbf{a}}$  to return to the Home screen. The music continues to play.
- 4. Press  $:$ 
	- Mark as favorites to select song as favorite.
	- Random to play the songs randomly.
	- Loop to play the songs repeatedly.
	- Set as and select:
		- **Ringtone** to set the song as ringtone.
		- Alarm sound to set the song as alarm tone.
	- Delete.
		- Select  $\overline{\mathbf{u}}$  for the items to delete, or Select all.
		- Select  $\blacktriangledown$  and to confirm select Delete.

Note! All audio files must be stored in a folder named Music on the memory card or the internal memory. If needed, create the folder using a computer. See *[Connect the phone to a computer](#page-57-0)*, p.53.

## FM Radio

The FM radio has a frequency range from 87.5 to 108.0 MHz.

Tip: For best sound quality, set the phone in sleep mode by briefly pressing the (1) Power button.

#### Turn on the radio

- 1. Connect the headset to the headset socket.
- 2. From the Home screen, select Menu  $\rightarrow$  FM Radio. The radio is turned on. The tuned frequency is displayed.
- 3. Select  $\left(\bigcup_{n=1}^{\infty} o_n\right)$  to scan channels and press  $\bigcup_{n=1}^{\infty} o_n$  to play. Slide on the scale to set the frequency manually. Use the side keys **+** and **–** to adjust the volume.

Tip: Select **to** to save a selected channel as favourite. Press  $\hat{\bullet}$  to return to the Home screen. The radio continues to play.

4. Disconnect the headset to turn off the radio.

#### **Options**

- 1. In Radio, press  $\blacklozenge$  to play radio in the loudspeaker.
	- Use the side keys **+** and **–** to adjust the volume.
	- $\mathbf{D}$  to turn off the radio.

## Alarm

The phone must be powered on in order for the alarm to function properly.

- 1. From the Home screen, select Menu  $\rightarrow$  Alarm.
- 2. Select Add alarm.
- 3. Enter the alarm time (HH:MM), select  $\blacktriangledown$ .
- 4. If desired, select Alarm tone, confirm with  $\blacktriangledown$ .
- 5. If desired, select Alarm vibrate to ON/OFF, confirm with  $\blacktriangledown$ .
- 6. If desired, select Repeat and tick the required days. When done, se $let \n\blacktriangleright$
- 7. If desired, add a Name to the alarm.
- 8. When done, select  $\blacktriangledown$  Save.

Tip: To save battery and prevent incoming calls or messages, you can turn on Airplane mode to keep the alarm function, see *[Airplane mode](#page-57-1)*, [p.53.](#page-57-1)

#### Turn an alarm on ord off

1. To turn on or off switch  $\Box$ 

#### Edit or delete an alarm

- 1. Select the alarm:
	- $\cdot$  Enter updates and select  $\blacktriangledown$  Save.
	- Press  $\vdots$  and select Delete  $\blacktriangledown$ .

## Calendar

#### Add event

- 1. From the Home screen, select Menu  $\rightarrow$  21 Calendar.
- 2. Select Add event.
- 3. Enter required information and set reminder notification.
- 4. When done select  $\blacktriangledown$  Save.

Tip: To edit the event, select the event  $\rightarrow$  Edit event.

### View mode

In calendar mode, select Month view, Day view or Events to set view mode.

### Navigate

In calendar mode, select  $\Diamond$  or  $\triangleright$  to change month or day.

## **Notes**

### Add note

- 1. From the Home screen, select Menu  $\rightarrow \mathbb{Z}$  Notes.
- 2. Select Add note and enter text.
- 3. When done, select  $\blacktriangledown$  Save.

Tip: To edit, select the note and update.

### Share note

- 1. From the Home screen, select Menu  $\rightarrow \mathbb{Z}$  Notes.
- 2. Select and open the note.
- 3. Press: and select **Share:** 
	- **Messages**
	- **Email**
- 4. Select recipient and compose your message.
- 5. When done, select  $\widehat{\curvearrowright}$  Send.

### Delete note

1. From the Home screen, select Menu  $\rightarrow \mathbb{Z}$  Notes.

- 2. Press: and select Delete.
- 3. Select  $\overline{\mathbf{m}}$  for the items to delete, or Select all.
- 4. Select  $\blacktriangledown$  and confirm.

## Flashlight

From the Home screen, select Menu  $\rightarrow$  Flashlight.

To turn off, switch  $\bigcirc$ .

## Timer

- 1. From the Home screen, select Menu  $\rightarrow$   $\bullet$  Timer.
- 2. Tap the digits to set the timer or tap Set.
- 3. Use  $\triangle$  and  $\nabla$  to set minutes and seconds. Confirm with  $\blacktriangledown$ .
- 4. When done, select Start.

Tip: You can use the phone as usual when the timer application is running as long as the phone is turned on.

## **Calculator**

- 1. From the Home screen, select Menu  $\rightarrow \blacksquare$  Calculator.
- 2. Enter the first number, select an operation  $(+, -, x, \div)$  and enter next number. Repeat if needed.
- 3. Select = to calculate the result.

## Recorder

Use the sound recorder to record notes and messages.

### Record

- 1. From the Home screen, select Menu  $\rightarrow \mathbb{V}$  Recorder.
- 2. Select the  $\bigodot$  button to start recording.
- 3. Select the  $\mathbf{I}$  button to pause recording.
- 4. Select the  $\bigcirc$  button to stop and save the recording.

### Listen to recording

1. From the Home screen, select Menu  $\rightarrow \mathbb{Q}$  Recorder.

- 2. Select Records list.
- 3. Select a recording to listen.

Tip: You can also select  $\bigodot$  directly after recording.

#### Share recording

- 1. From the Home screen, select Menu  $\rightarrow \mathbb{V}$  Recorder.
- 2. Select Records list. Press: select Send.
- 3. Check the selected recordings or Select all. Confirm with  $\blacktriangledown$ .
	- Messages to send item in a picture message.
	- Email to send item in an email.
	- Or any of the other options in the list.

#### Delete recording

- 1. From the Home screen, select Menu  $\rightarrow \mathbb{V}$  Recorder.
- 2. Select Records list.
- 3. Press: and select Delete.
- 4. Select  $\overline{\mathbf{u}}$  for the items to delete, or Select all.
- 5. Select  $\blacktriangledown$  and confirm.

## Code safe

A convenient password manager for you to help keep track of and to remember your passwords and other personal information and sensitive data. The only code you need to remember from now on is the simple password you create for your personal password vault Code safe.

- 1. From the Home screen, select Menu  $\rightarrow$   $\rightarrow$  Code safe.
- 2. Enter a 3 number code to get started. When done, select  $\blacktriangledown$ .
- 3. Enter the same 3 digit code and turn the handle downwards.
- 4. Select Add.
- 5. Enter your note and select  $\blacktriangledown$  Save when done.
	- To edit a note, select the note, tap on the white writing area to get the keyboard. Edit the note and then select  $\blacktriangledown$  Save when done.

### Delete safe note

- 1. Press: and select Delete.
- 2. Select  $\overline{\mathbf{u}}$  for the items to delete, or Select all.
- 3. Select  $\blacktriangledown$  and confirm.

Note! All safe notes will be deleted if the wrong 3 number code is entered three (3) times.

Note! Write all the safe notes you keep in the Code safe on a piece of paper before resetting the phone or erasing the storage card.

## Reset the phone

#### IMPORTANT!

Resetting the phone means that most information will be lost such as downloaded and installed applications, accounts, system and application data and settings. Be sure to backup any data and files you want to keep before you perform the reset. A backup is a safety copy of information. Carefully read all the text below before you start.

The reason to perform a reset might be a persistent problem that is impossible to solve or if you want to pass the phone to someone else.

Note that everything added to the phone since you got it will be erased.

#### Exceptions

- Everything saved on an **SD-card** if you have one installed.
- Applications and data by Google™— if the box by Back up my data is checked (see Advanced settings in *[Backup](#page-67-0)*, p.63.
- Information you have stored in any cloud storages (or on a computer, see *[Connect the phone to a computer](#page-57-0)*, p.53).

#### Reset the phone

- 1. From the Home screen, select Menu  $\rightarrow$  Settings  $\rightarrow \frac{p}{n}$  Advanced settings.
- 2. Scroll to and select **Backup & reset.**
- 3. Select Factory data reset. Carefully read the on-screen information, it is important!
- 4. Select Reset phone.

5. At last select Erase everything.

Note! No more questions will be asked, this is the final step!

6. After your phone resets, it will be set back to factory defaults and will be just like it was when it came out of the box.

## <span id="page-67-0"></span>**Backup**

It's a good idea to backup your phone on a regular basis. Don't wait backing up your phone until it's too late. There's no universal method to back up the information on your Android phone. Here we will mention some ways to help you keep your information. We recommend that you regularly copy your photos from the phone's internal storage to your computer as a form of backup, see *[Connect the phone to a computer](#page-57-0)*, p.53. These files are found in the DCIM folder on your phone. DCIM stands for Digital Camera IMages and it is the default directory structure for digital cameras and for smartphone cameras.

Your Google account information is set to back up automatically. Follow below settings to make sure your contacts, system settings, apps, calendar, and email will be restored whenever you set up a new device with that same Gmail account.

#### Backup with Google

- 1. From the Home screen, select Menu  $\rightarrow \infty$  Settings  $\rightarrow \frac{p}{n}$  Advanced settings.
- 2. Scroll to and select Accounts and select Google<sup>™</sup>.
- 3. Tap the green synchronization icon next to your Gmail address.
- 4. Make sure that every wanted item in the list is activated. Each item needs to be activated if you want them to be backed up.
- 5. Press  $\bigstar$  three times to save and return  $\frac{1}{1+\epsilon}$  Advanced settings.
- 6. Select Backup & reset.
- 7. Make sure that **Back up my data** is switched on. To immediately do a backup, tap Backup account.

There are many apps that allow you to backup your photos, applications and much more. Some apps even offer cloud storage that allows mobile uploading, and others that allow you to restore your data should you need

to. Try searching Play Store, see *Google™ [Play Store](#page-34-0)*, p.30

## Status icons

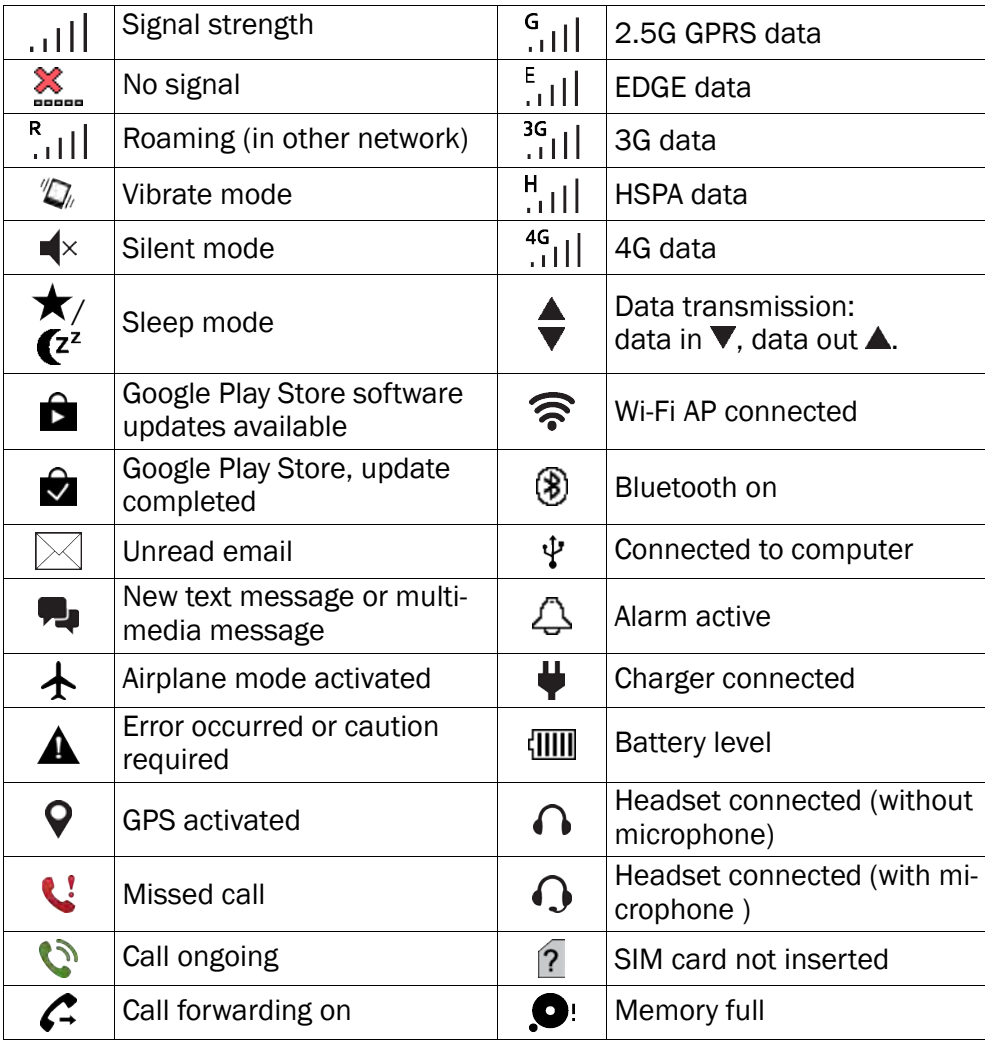

### Examples of soft keys

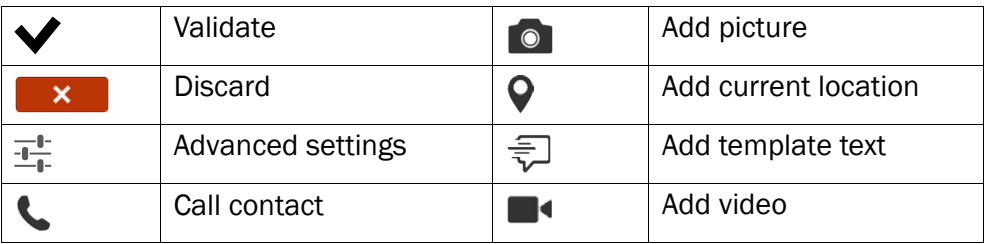

#### Examples of soft keys (cont'd.)

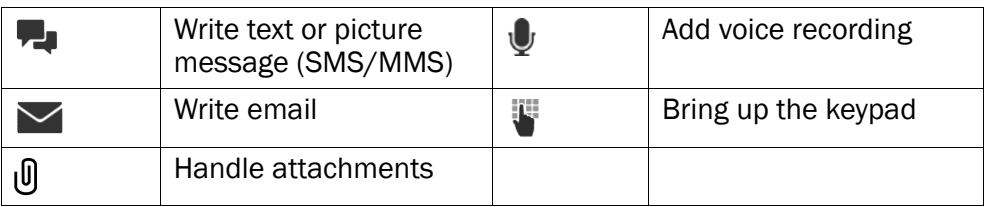

## Safety instructions

#### **CAUTION**

The unit and the accessories can contain small parts. Keep all of the equipment out of the reach of small children.

The AC power adapter is the disconnect device between the product and AC power. The AC power outlet must be close to the equipment and easily accessible.

## Network services and costs

Your device is approved for use on the 4G LTE FDD 2 (1900), 4 (1700), 5 (850), 17 (700) MHz / WCDMA 1 (2100), 2 (1900), 4 (1700), 5 (850) MHz / GSM 850, 900, 1800, 1900 MHz networks. To use the device, you need a subscription with a service provider.

Using network services may result in traffic costs. Some product features require support from the network, and you may need to subscribe to them.

## Operating environment

Follow the rules and laws that apply wherever you are, and always turn off the unit whenever its use is prohibited or can cause interference or hazards. Only use the unit in its normal user position.

This unit complies with guidelines for radiation when it is used either in a normal position against your ear, or when it is at least 0.4 inches from your body. If the unit is carried close to your body in a case, belt holder or other holder, these holders should not contain any metal, and should be placed at the distance from your body specified above. Make sure that the distance instructions above are followed until the transfer is complete.

Parts of the unit are magnetic. The unit can attract metal objects. Do not keep credit cards or other magnetic media near the unit. There is a risk that information stored on them can be erased.

## Medical units

The use of equipment that transmits radio signals, such as mobile phones, can interfere with insufficiently protected medical equipment. Consult a doctor or the manufacturer

of the equipment to determine if it has adequate protection against external radio signals, or if you have any questions. If notices have been put up at health care facilities instructing you to turn off the unit while you are there, you should comply. Hospitals and other health care facilities sometimes use equipment that can be sensitive to external radio signals.

### Pacemakers

The Health Industry Manufacturers Association recommends that a minimum separation of 6 inches be maintained between a handheld wireless phone and a pacemaker to avoid potential interference with the pacemaker. Persons with pacemakers:

- Should always keep the phone more than 6 inches from their pacemaker when the phone is turned on.
- Should not carry the phone in a breast pocket.
- Should use the ear opposite the pacemaker to minimize the potential for interference.

If you have any reason to suspect that interference is taking place, turn the phone off immediately.

## Areas with explosion risk

Always turn off the unit when you are in an area where there is a risk of explosion. Follow all signs and instructions. There is a risk of explosions in places where you are normally requested to turn off your car engine. In these areas, sparks can cause an explosion or fire which can lead to personal injury or even death.

Turn off the unit at filling stations, and any other place that has fuel pumps and auto repair facilities.

Follow the restrictions that apply to the use of radio equipment near places where fuel is stored and sold, chemical factories and places where blasting is in progress.

Areas with risk for explosion are often – but not always – clearly marked. This also applies to areas such as below decks on ships; the transport or storage of chemicals; vehicles that use liquid fuel (such as propane or butane); areas where the air contains chemicals or particles, such as grain, dust or metal powder.

## Protect your hearing

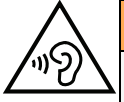

### **WARNING**

Excessive exposure to loud sounds can cause hearing damage. Exposure to loud sounds while driving may distract your attention and cause an accident. Listen to a headset at a moderate level, and do not hold the device near your ear when the speakerphone is in use.

## Emergency calls

#### IMPORTANT!

Mobile phones use radio signals, the mobile phone network, the terrestrial network and user-programmed functions. This means that connection cannot be guaranteed in all circumstances. Therefore, never rely only on a mobile phone for very important calls such as medical emergencies.

## Vehicles

Radio signals can affect electronic systems in motor vehicles (for example, electronic fuel injection, ABS brakes, automatic cruise control, air bag systems) that have been incorrectly installed or are inadequately protected. Contact the manufacturer or its representative for more information about your vehicle or any additional equipment.

Do not keep or transport flammable liquids, gases or explosives together with the unit or its accessories. Most vehicles come equipped with air bags; keep in mind that air bags fill immediately with considerable force. Do not place objects, including fixed or portable radio equipment in the area above the airbag or the area where it might expand. Serious injuries may occur if the airbag deploys near mobile phone equipment that is incorrectly installed.

It is prohibited to use the unit in flight. Turn off the unit before you board a plane. Using wireless telecom units inside a plane can pose risks to air safety and interfere with telecommunications. It may also be illegal.

## Driving safely

Adapted from CTIA-The Wireless Association®

#### ∕Ւ **WARNING**

Use of this unit alone or with headphones (even if used only in one ear) while driving a motor vehicle or riding a bicycle is dangerous and is illegal in some areas, and the user should not engage in such conduct. Driving while operating a mobile phone is distracting and could cause serious injury or death.

If you decide to use this unit while driving or riding a bicycle, keep in mind the following guidelines:

Give full attention to driving and to the road.

Using a mobile device while driving may be distracting. If you find it disruptive or distracting while operating any type of vehicle, riding a bicycle, or performing any activity that requires your full attention, pull off the road and park before making or answering a call if driving conditions require.

• Get to know your phone and its features such as the phone book, call memory, and speakerphone.

These features help you to place your call without taking your attention off the road. See the applicable portion of this user's guide for more information.

Use a hands-free device.
Add an extra layer of convenience and safety to your unit with one of the many hands-free accessories available.Use of a headset or other hands-free device may be legally required.Several states have in recent years passed laws making it unlawful to operate a motor vehicle while talking on a wireless phone without use of a headset, speakerphone, or other hands-free device. County and municipal ordinances may also limit or ban wireless conversations for automobile drivers. You should therefore check the status of such laws in your area and in locations to which you travel by car, whether or not you otherwise follow the preferred safety practice of routinely using a hands-free device. For SMS text messaging, it is a recommended safety practice that you never send or view received text messages while driving; in California, and likely other states in the future, SMS messaging by a driver is also a legal violation.

- Position phone within easy reach. Keep your eyes on the road. If you get an incoming call at an inconvenient time, let your voice mail answer it for you.
- Assess the traffic before dialing, or place calls when you are not moving or before pulling into traffic.

Try to plan calls when your car will be stationary. Never dial, send SMS text messages, or enter other text while you are driving. Driving while operating a mobile phone is distracting and could cause serious injury or death.

- Let the person you are speaking with know you are driving. If necessary, suspend the call in heavy traffic or hazardous weather conditions such as rain, sleet, snow, icy roads, and fog.
- Do not take notes, look up phone numbers, or perform any other activities that require your attention while driving. Jotting down a to-do list or flipping through your address book takes attention away from your primary responsibility, which is driving safely.
- Do not engage in stressful or emotional conversations that may be distracting. Make people you are talking with aware you are driving and suspend conversations that have the potential to divert your attention from the road.

# Hearing aid compatibility

Note! For hearing aid compatibility, turn off Bluetooth connectivity.

Your mobile device model complies with FCC rules (C63.19-2007) governing hearing aid compatibility. These rules require an M3 microphone or higher value. The M-value, shown on the device box and below, refers to lower radio frequency (RF) emissions. A higher M-value generally indicates that a device model has a lower RF emissions level, which may improve the likelihood that the device will operate with certain hearing aids. Some hearing aids are more resistant than others to interference. Please consult your hearing health professional to determine the M-rating of your hearing aid and whether your hearing aid will work with this device.

This device is set for direct connection to telecoil equipped hearing aids. When both the telecoil hearing aid (T switch) and the phone telecoil are activated, using the device with the aided ear will provide a direct connection for audio through your hearing aid. The quality of sound depends on the type of hearing aid used. You should test the device

with the telecoil setting activated to determine whether your audio performance improves.

Your device meets the M3/T4 level rating.

# TTY compatibility

Your phone is TTY-compatible, allowing you to connect a TTY device to the phone's headset jack. Please check with the manufacturer of your TTY device to ensure that it is compatible with digital cell phones. Before you can use your phone with a TTY device, you'll need to enable TTY Mode.

# RF exposure information (SAR)

This model phone meets the government's requirements for exposure to radio waves. This phone is designed and manufactured not to exceed the emission limits for exposure to radio frequency (RF) energy set by the Federal Communications Commission of the U.S. Government.

The exposure standard for wireless mobile phones employs a unit of measurement known as the Specific Absorption Rate, or SAR. The SAR limit set by the FCC is 1.6W/kg. \*Tests for SAR are conducted using standard operating positions accepted by the FCC with the phone transmitting at its highest certified power level in all tested frequency bands. Although the SAR is determined at the highest certified power level, the actual SAR level of the phone while operating can be well below the maximum value. This is because the phone is designed to operate at multiple power levels so as to use only the power required to reach the network. In general, the closer you are to a wireless base station antenna, the lower the power output.

The highest SAR value for the model phone as reported to the FCC when tested for use at the ear is 0.89 W/kg and when worn on the body, as described in this user guide, is 1.08 W/kg (Body-worn measurements differ among phone models, depending upon available enhancements and FCC requirements).

While there may be differences between the SAR levels of various phones and at various positions, they all meet the government requirement. The FCC has granted an Equipment Authorization for this model phone with all reported SAR levels evaluated as in compliance with the FCC RF exposure guidelines. SAR information on this model phone is on file with the FCC and can be found under the Display Grant section of [http://www.fcc.gov/oet/ea/fccid](http://www.fcc.gov/oet/fccid) after searching on FCC ID: WS5DORO824U For body worn operation, this phone has been tested and meets the FCC RF exposure guidelines for use with an accessory that contains no metal and the positions the handset a minimum of 0.4 inches from the body. Use of other enhancements may not ensure compliance with FCC RF exposure guidelines. If you do not use a body-worn accessory and are not holding the phone at the ear, position the handset a minimum of 0.4 inches from your body when the phone is switched on.

\*In the United States, the SAR limit for mobile phones used by the public is 1.6 watts/ kilogram (W/kg) averaged over one gram of tissue. The standard incorporates a substantial margin of safety to give additional protection for the public and to account for any variations in measurements. SAR values may vary depending on national reporting requirements and the network band.

## Disclaimer and Limitation of Liability

Doro AB and its affiliates, licensees and retailers assume no responsibility for any damage or loss resulting from the use of this guide. Doro AB and its affiliates, licensees and retailers assume no responsibility for any loss or claims by third parties that may arise through the use of this software. Doro AB and its affiliates, licensees and retailers assume no responsibility for any damage or loss caused by deletion of data as a result of malfunction, dead battery, or repairs. Be sure to make backup copies of all important data on other media to protect against data loss.

TO THE MAXIMUM EXTENT PERMITTED BY APPLICABLE LAW, UNDER NO CIRCUMSTAN-CES SHALL DORO AB OR ANY OF ITS AFFILIATES, LICENSEES AND RETAILERS BE RE-SPONSIBLE FOR ANY LOSS OF DATA OR INCOME OR ANY SPECIAL, INCIDENTAL, CONSEQUENTIAL OR INDIRECT DAMAGES HOWSOEVER CAUSED. THE CONTENTS OF THIS DOCUMENT ARE PROVIDED "AS IS." EXCEPT AS REQUIRED BY APPLICABLE LAW, NO WARRANTIES OF ANY KIND, EITHER EXPRESS OR IMPLIED, INCLUDING, BUT NOT LIMITED TO, THE IMPLIED WARRANTIES OF MERCHANTABILITY AND FITNESS FOR A PAR-TICULAR PURPOSE, ARE MADE IN RELATION TO THE ACCURACY, RELIABILITY, OR CON-TENTS OF THIS DOCUMENT. DORO AB RESERVES THE RIGHT TO REVISE THIS DOCUMENT OR WITHDRAW IT AT ANY TIME WITHOUT PRIOR NOTICE.

### **FCC**

# FCC notice

This device complies with part 15 of the FCC Rules. Operation is subject to the following two conditions: (1) This device may not cause harmful interference, and (2) this device must accept any interference received, including interference that may cause undesired operation.

This equipment has been tested and found to comply with the limits for a Class B digital device, pursuant to part 15 of the FCC Rules. These limits are designed to provide reasonable protection against harmful interference in a residential installation. This equipment generates, uses and can radiate radio frequency energy and, if not installed and used in accordance with the instructions, may cause harmful interference to radio communications. However, there is no guarantee that interference will not occur in a particular installation. If this equipment does cause harmful interference to radio or television reception, which can be determined by turning the equipment off and on, the user is encouraged to try to correct the interference by one or more of the following measures:

- Reorient or relocate the receiving antenna.
- Increase the separation between the equipment and the receiver.
- Connect the equipment to an outlet on a circuit different from that to which the receiver is connected.
- Consult the dealer or an experienced radio/TV technician for help.

The FCC can require you to stop using your unit if such interference cannot be eliminated.

Doro has not approved any changes or modifications to this device by the user. Any changes or modifications could void the user's authority to operate the equipment.

## Care and maintenance

Your unit is a technically advanced product and should be treated with the greatest care. Negligence may void the warranty.

- Protect the unit from moisture. Rain, snow, humidity, and all types of liquids can contain substances that corrode the electronic circuits. If the unit gets wet, you should immediately power off the phone, remove the battery and allow the unit to dry completely before you replace it.
- Do not use or keep the unit in dusty, dirty environments. The unit's moving parts and electronic components can be damaged.
- Do not keep the unit in warm places. High temperatures can reduce the lifespan for electronic equipment, damage batteries and distort or melt certain plastics.
- Do not keep the unit in cold places. When the unit warms up to normal temperature, condensation can form on the inside and can damage the electronic circuits.
- Do not try to open the unit in any other way than that which is indicated here.
- Do not drop or shake the unit. If it is treated roughly the circuits and precision mechanics can be broken.
- Do not use strong chemicals to clean the unit.
- Maintain the battery and phone during operation between 32 °F–105 °F. If the phone and battery become too warm or too cold, the phone and battery may not work temporarily, even if the battery is fully charged. Subjecting the phone and battery to excessive temperatures can create a safety hazard resulting in fire, explosion or other hazards.
- Do not disassemble, open, crush, bend, deform, puncture or shred.
- Do not modify or remanufacture, attempt to insert foreign objects into the battery, immerse or expose to water or other liquids, expose to fire, explosion or other hazard.
- Only use the battery for the system for which it is specified.
- Only use the battery with a charging system that has been qualified with the system per IEEE-Std-1725. Use of an unqualified battery or charger may present a risk of fire, explosion, leakage, or other hazard.
- Do not short circuit a battery or allow metallic conductive objects to contact battery terminals.
- Replace the battery only with another battery that has been qualified with the system per this standard, IEEE-Std-1725. Use of an unqualified battery may present a risk of fire, explosion, leakage or other hazard.
- Promptly dispose of used batteries in accordance with local regulations.
- Battery usage by children should be supervised.
- Avoid dropping the phone or battery. If the phone or battery is dropped, especially on a hard surface, and the user suspects damage, take it to a service center for inspection.
- Improper battery use may result in a fire, explosion or other hazard.

For devices that utilize a USB port as a charging source, the device's user manual shall include a statement that the device shall only be connected to CTIA certified adapters,

products that bear the USB-IF logo or products that have completed the USB-IF compliance program.

The advice above applies to the unit, battery, AC power adapter and other accessories. If the unit is not working as it should, please contact the place of purchase for service. Don't forget the receipt or a copy of the invoice.

### Battery disposal and recycling information

When the battery in this unit has reached the end of its useful life, please dispose of it according to your local environmental laws and regulations. For information about recycling cell phone batteries, go to: http://www.rbrc.org.

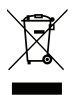

The symbol means that according to local laws and regulations your product should be disposed of separately from household waste. When the battery in this unit has reached the end of its useful life, take it to a collection point designated by local authorities. Some collection points accept products for free. Proper disposal of the battery and recycling of the unit will help reduce waste, conserve natural resources and protect the environment.

# **Warranty**

This product is guaranteed for a period of 12 months from the date of purchase. In the unlikely event of a fault occurring during this period, please contact Consumer Cellular. Proof of purchase is required for any service or support needed during the guarantee period. This guarantee will not apply to a fault caused by an accident or a similar incident or damage, liquid ingress, negligence, abnormal usage, non-maintenance or any other circumstances on the user's part. Furthermore, this guarantee will not apply to any fault caused by a thunderstorm or any other voltage fluctuations. As a matter of precaution, we recommend disconnecting the charger during a thunderstorm.

Batteries are consumables and are not included in any guarantee.

This guarantee does not apply if batteries other than DORO original batteries are used.

# Copyright and other notices

Consumer Cellular and the Consumer Cellular logo are trademarks of Consumer Cellular, Inc.

Bluetooth® is a registered trademark of Bluetooth SIG, Inc.

vCard is a trademark of the Internet Mail Consortium.

eZiType™ is a trademark of Zi Corporation.

vCard is a trademark of the Internet Mail Consortium.

Wi-Fi is a trademark or a registered trademark of the Wi-Fi Alliance.

microSD is a trademark of SD Card Association.

Java, J2ME and all other Java-based marks are trademarks or registered trademarks of Sun Microsystems, Inc. in the United States and other countries.

The contents of this document are provided "as is". Except as required by applicable law, no warranties of any kind, either express or implied, including, but not limited to, the implied warranties of merchantability and fitness for a particular purpose, are made in relation to the accuracy, reliability or contents of this document. Doro reserves the right to revise this document or withdraw it at any time without prior notice.

Google, Google Maps™, Gmail, Google Calendar, Google Checkout, Hangouts, YouTube, the YouTube logo, Picasa and Android are trademarks or registered trademarks of Google, Inc.

This product is licensed under the MPEG-4 visual and AVC patent portfolio licenses for the personal and noncommercial use of a consumer for (i) encoding video in compliance with the MPEG-4 visual standard ("MPEG-4 video") or the AVC standard ("AVC video") and/or (ii) decoding MPEG- 4 or AVC video that was encoded by a consumer engaged in a personal and non-commercial activity and/or was obtained from a video provider licensed by MPEG LA to provide MPEG-4 and/or AVC video. No license is granted or shall be implied for any other use. Additional information including that relating to promotional, internal and commercial uses and licensing may be obtained from MPEG LA, L.L.C. See <www.mpegla.com>. MPEG Layer-3 audio decoding technology licensed from Fraunhofer IIS and Thomson.

Other product and company names mentioned herein may be the trademarks of their respective owners.

Any rights not expressly granted herein are reserved. All other trademarks are property of their respective owners.

To the maximum extent permitted by applicable law, under no circumstances shall Doro or any of its licensors be responsible for any loss of data or income or any special, incidental, consequential or indirect damages howsoever caused.

Doro does not provide a warranty for or take any responsibility for the functionality, content, or end-user support of third-party apps provided with your device. By using an app, you acknowledge that the app is provided as is. Doro does not make any representations, provide a warranty, or take any responsibility for the functionality, content, or enduser support of third-party apps provided with your device.

#### Content copyright

The unauthorised copying of copyrighted materials is contrary to the provisions of the Copyright Laws of the United States and other countries. This device is intended solely for copying non-copyrighted materials, materials in which you own the copyright, or materials which you are authorised or legally permitted to copy. If you are uncertain about your right to copy any material, please contact your legal advisor.

#### Open source licenses

You are entitled to receive a copy of the source code of software licensed under an open source license that gives you the right to receive the source code for that software (for example GPL or LGPL) to you on an appropriate media, against an administrative fee covering Doro AB's cost for handling the distribution and costs for media. Please direct such request to Doro AB, Open Source Software Operations, Magistratsvagen 10, SE

English (US)

226 43 Lund, Sweden. To be valid, such a request must be made within three (3) years from the date of the distribution of this product by Doro AB, or in the case of code licensed under the GPL v3 for as long as Doro AB offers spare parts or customer support for this product model.

### Support

For assistance, please contact:

E-mail: Service@ConsumerCellular.com<br>
Website: ConsumerCellular.com/Support Website: ConsumerCellular.com/Support Telephone: (888) 345-5510

#### Need to test your cell phone?

You can place a FREE test call by dialing(888) 460-8781 from your cellular phone. If the call is completed correctly you will hear a recorded message telling you that your mobile phone is working.

#### Check your minutes or change your plan.

With Consumer Cellular you are in control and can change your plan at any time. To check your usage and change your plan just go to My Account at:

#### ConsumerCellular.com

Or call (888) 373-1777 any time. The call is free. Further information is available on our website:

ConsumerCellular.com/Doro824

OR

www.doro.com

You may also view helpful How-to Videos at:

ConsumerCellular.com/Support/VideosAndManuals

#### **Specifications**

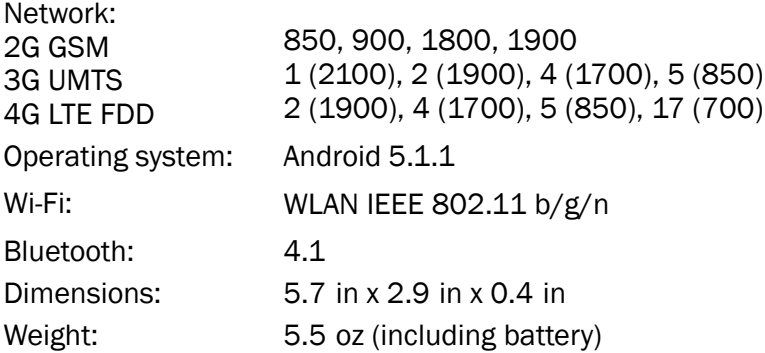

English (US)

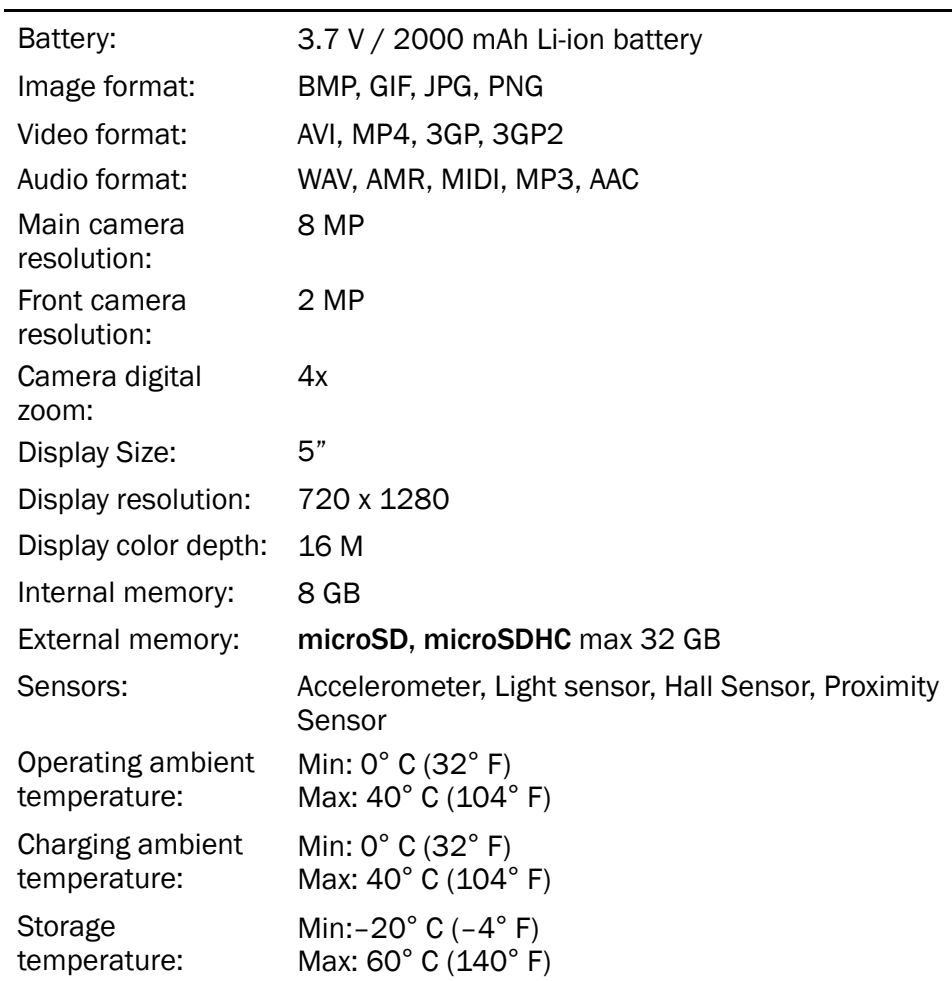

English (US)

Doro 824 (2111,2121) FCC ID: WS5DORO824U

English (US)

Version 2.0

© 2015 Doro AB. All rights reserved. **[www.doro.com](http://www.doro.com)** REV 15873 — STR 20150904

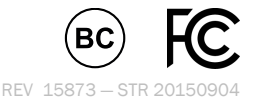